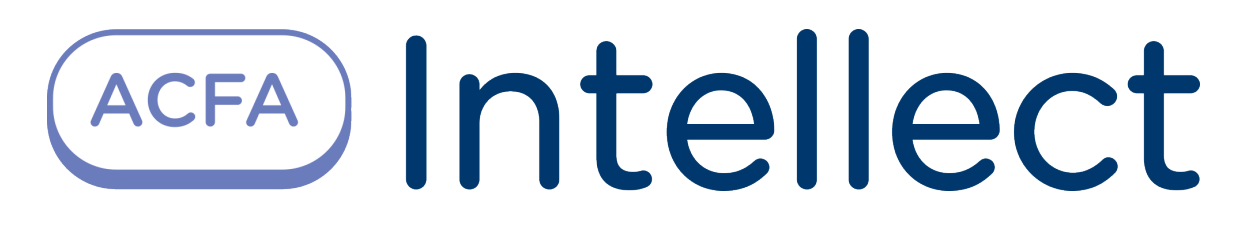

Руководство по настройке и работе с модулем Учет рабочего времени

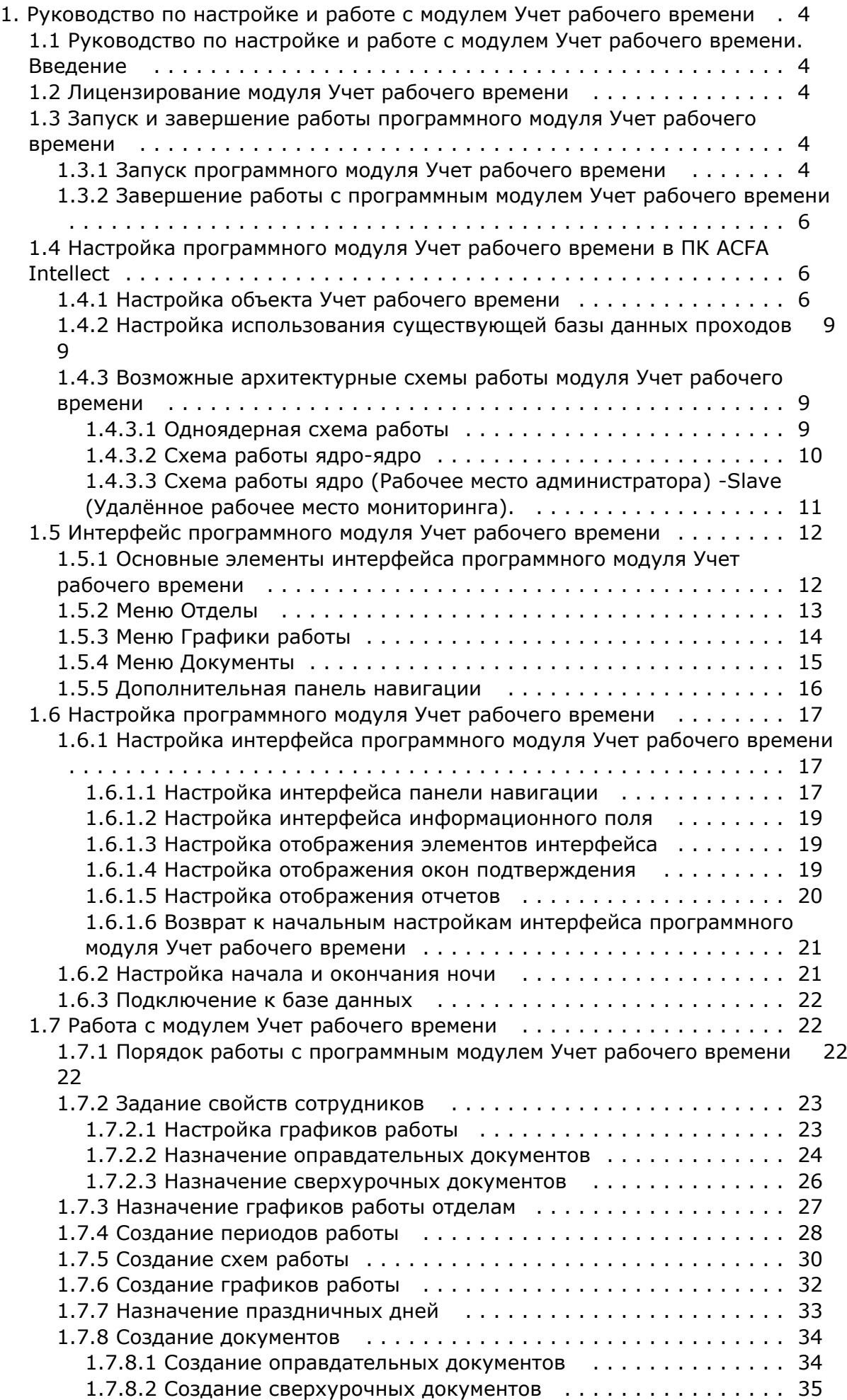

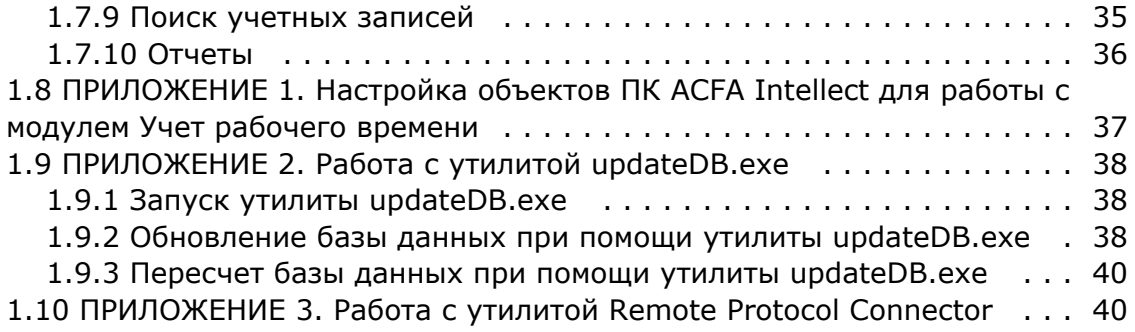

# <span id="page-3-0"></span>**Руководство по настройке и работе с модулем Учет рабочего времени**

# <span id="page-3-1"></span>**Руководство по настройке и работе с модулем Учет рабочего времени. Введение**

## **На странице:**

- [Назначение документа](#page-3-5)
- [Общие сведения о программном](#page-3-6)  [модуле Учет рабочего времени](#page-3-6)

## <span id="page-3-5"></span>**Назначение документа**

Документ *Руководство по настройке и работе с модулем «Учет рабочего времени»* является справочноинформационным пособием и предназначен для специалистов по настройке и операторов модуля *Учет рабочего времени*. Данный модуль входит в состав программного комплекса *ACFA Intellect*.

В данном Руководстве представлены следующие материалы:

- 1. общие сведения о модуле *Учет рабочего времени*;
- 2. настройка модуля *Учет рабочего времени*;
- 3. работа с модулем *Учет рабочего времени*.

## <span id="page-3-6"></span>**Общие сведения о программном модуле Учет рабочего времени**

Программный модуль *Учет рабочего времени* является компонентом программного комплекса *ACFA Intellect* и позволяет выполнять следующие действия:

- 1. просматривать кадровую структуру организации по отделам и получать информацию по каждому сотруднику;
- 2. формировать графики и схемы работы с различными периодами и назначать их индивидуально каждому сотруднику или отделу в целом;
- 3. вести учет оправдательных и сверхурочных документов сотрудников;
- 4. производить расчет суммарного отработанного времени каждого сотрудника подразделения и представлять результаты в табличной форме;
- 5. составлять отчёт по суммарному отработанному времени сотрудников.

# <span id="page-3-2"></span>**Лицензирование модуля Учет рабочего времени**

1 лицензия на данный модуль позволяет использовать бесконечное количество объектов **Учет рабочего времени** н а любом количестве компьютеров, а также создавать на головном объекте **Web подсистема отчетов** объект **УРВ от четы** (подробнее см. [Подсистема Web-отчётов Intellect Web Report System. Руководство пользователя\)](https://doc.axxonsoft.com/confluence/pages/viewpage.action?pageId=140872294).

# <span id="page-3-3"></span>**Запуск и завершение работы программного модуля Учет рабочего времени**

# <span id="page-3-4"></span>**Запуск программного модуля Учет рабочего времени**

Для запуска программного модуля *Учет рабочего времени* необходимо создать объект **Учет рабочего времени** на базе объекта **Экран** на вкладке **Интерфейсы** диалогового окна **Настройка системы**.

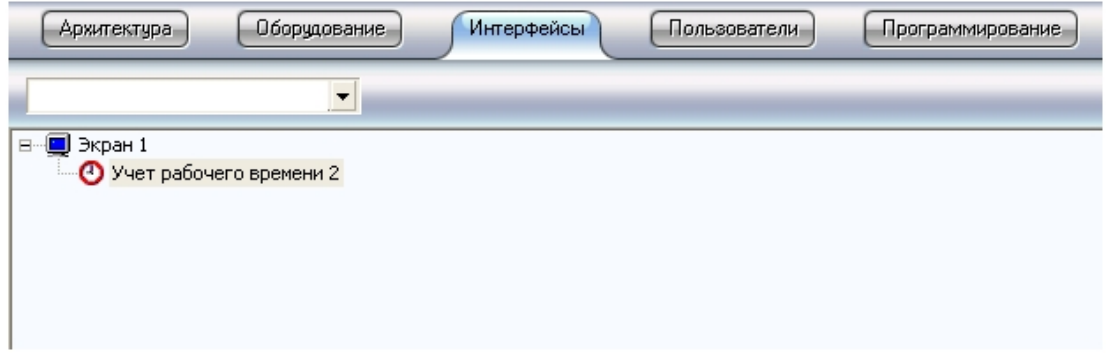

В результате на экран будет выведено диалоговое окно программного модуля *Учет рабочего времени*.

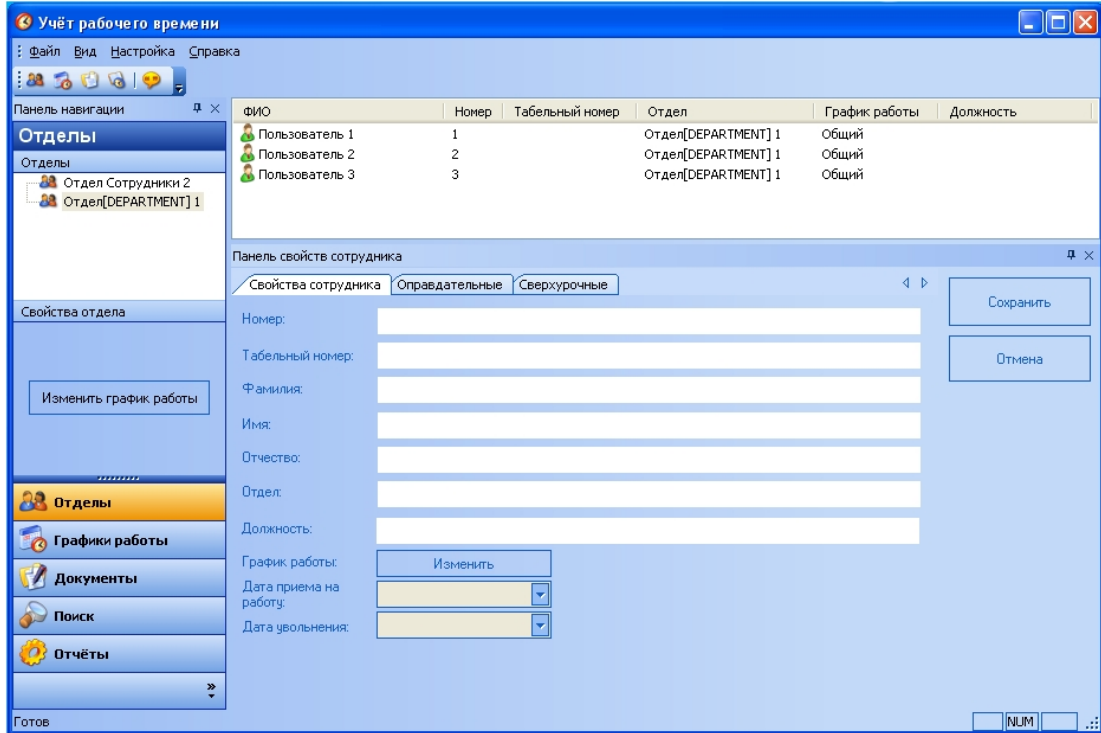

## **Примечание.**

 В дальнейшем запуск модуля *Учет рабочего времени* будет производиться автоматически при запуске ПК *Ин теллект*.

## **Примечание.**

В случае, если при запуске модуля *Учет рабочего времени* выводится окно ошибки, необходимо проверить правильность строки подключения к источнику данных (см. раздел [Настройка объекта Учет рабочего](#page-5-2)  [времени\)](#page-5-2).

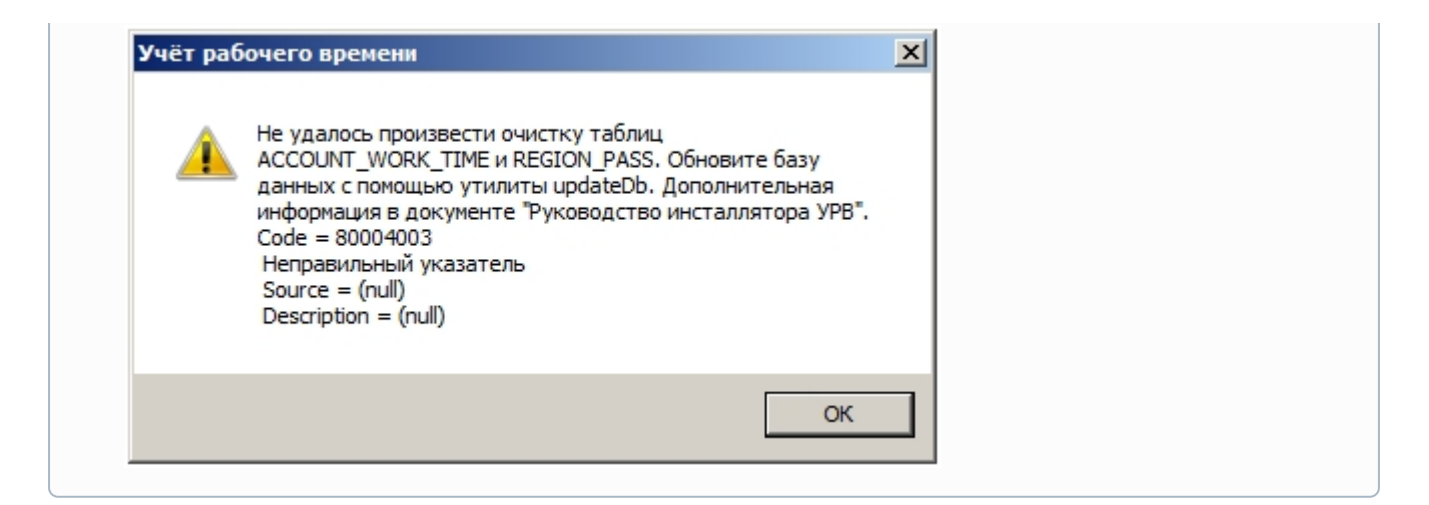

# <span id="page-5-0"></span>**Завершение работы с программным модулем Учет рабочего времени**

Для завершения работы с программным модулем *Учет рабочего времени* необходимо выполнить одно из трех действий:

1. Нажать кнопку Нажать кнопку на Главной панели управления ПК *Интеллект* и выбрать пункт меню **Скрыть все**.

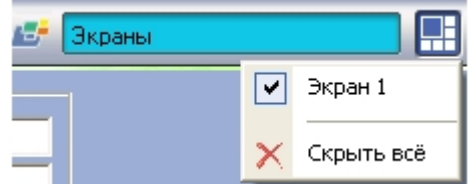

2. Нажать кнопку в правом верхнем углу окна программного модуля *Учет рабочего времени*. В таком случае

для повторного открытия данного окна следует дважды щелкнуть по значку В на панели задач Windows. При наведении курсора мыши на данный значок отображается название объекта **Учет рабочего времени**, соответствующего интерфейсному окну **Учет рабочего времени**.

## **Примечание**

Значок модуля отображается на панели задач Windows в зависимости от значения настройки *DebugLe vel* в ветке *HKLM->Software->Wow6432Node->ITV->INTELLECT->Debug* системного реестра. Если данный параметр равен 0, пуст или отсутствует в реестре, то значка нап панели нет. Если же параметр отличен от 0, то значок отображается.

3. Перейти в меню **Файл** и выбрать пункт **Выход**.

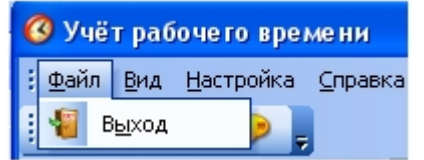

# <span id="page-5-1"></span>**Настройка программного модуля Учет рабочего времени в ПК ACFA Intellect**

# <span id="page-5-2"></span>**Настройка объекта Учет рабочего времени**

Для настройки объекта **Учет рабочего времени** в программном комплексе *ACFA Intellect* необходимо выполнить следующие действия:

1. Перейти на панель настройки объекта **Учет рабочего времени**.

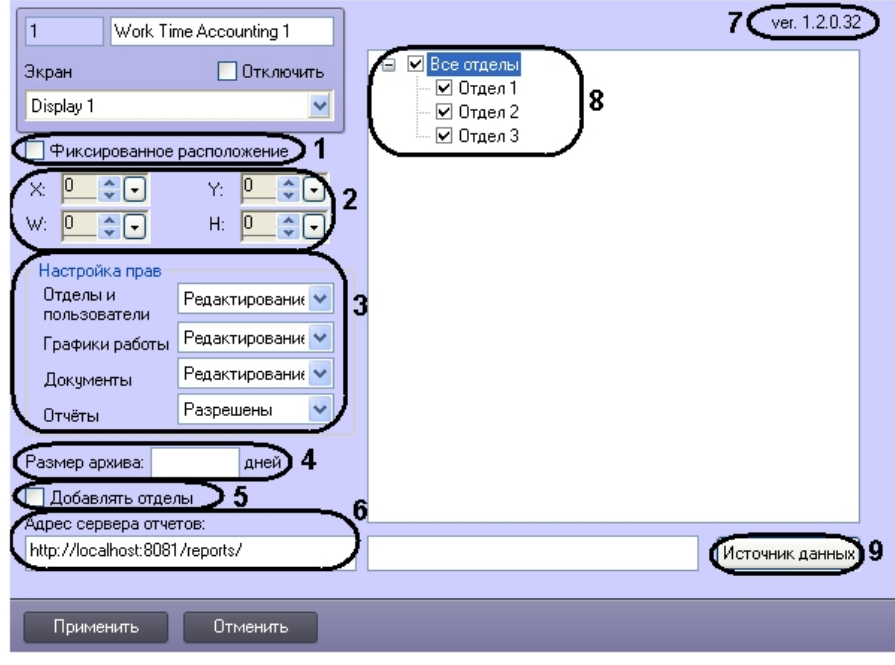

#### **Примечание.**

В поле **ver** указана текущая версия модуля (**7**).

- 2. Для настройки положения окна программного модуля *Учет рабочего времени* установить значения координат левого верхнего угла окна в полях **X:**, **Y:** и значения ширины и высоты окна в полях **W:**, **H:** (**2**).
- 3. Для привязки окна программы к выбранным координатам рабочего стола установить флажок **Фиксированное расположение** (**1**).
- 4. В поле **8** установить флажки напротив тех отделов, которые будут доступны в модуле *Учет рабочего времени* (**8** ).
- 5. В поле **Настройка прав** выполняется настройка прав для оператора, работающего с клиентской частью модуля *Учет рабочего времени* (**3**).
	- 1. Из раскрывающегося списка **Отделы** выбрать уровень доступа оператора к панели навигации **Отделы**  (**3**).

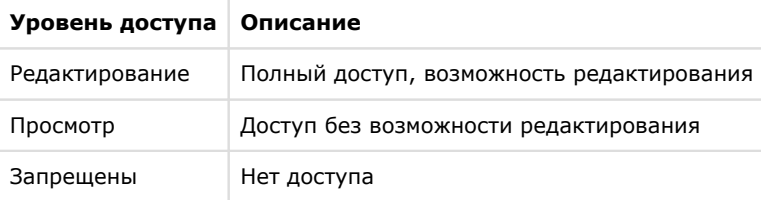

- 2. Из раскрывающегося списка **Графики работы** выбрать уровень доступа оператора к панели навигации **Графики работы**.
- 3. Из раскрывающегося списка **Документы** выбрать уровень доступа оператора к панели навигации **Док ументы**.
- 4. Из раскрывающегося списка **Отчеты** выбрать уровень доступа оператора к отчетам (**3**).
- 6. В поле **Размер архива** указать в днях размер архива событий (**4**).
- 7. Установить флажок **Добавлять отделы**, если необходимо, чтобы все отделы, создаваемые в программном
- модуле *Служба Пропускного Режима* были автоматически добавлены в модуль *Учет рабочего времени* (**5**).
- 8. В поле **Адрес сервера отчетов** указать адрес сервера подсистемы отчетов (**6**).
- 9. Для выбора источника базы данных нажать кнопку **Источник данных** (**9**).
	- 1. В открывшемся окне **Свойства связи с данными** на вкладке **Поставщик данных** необходимо выбрать источник данных (*SQL Server*).

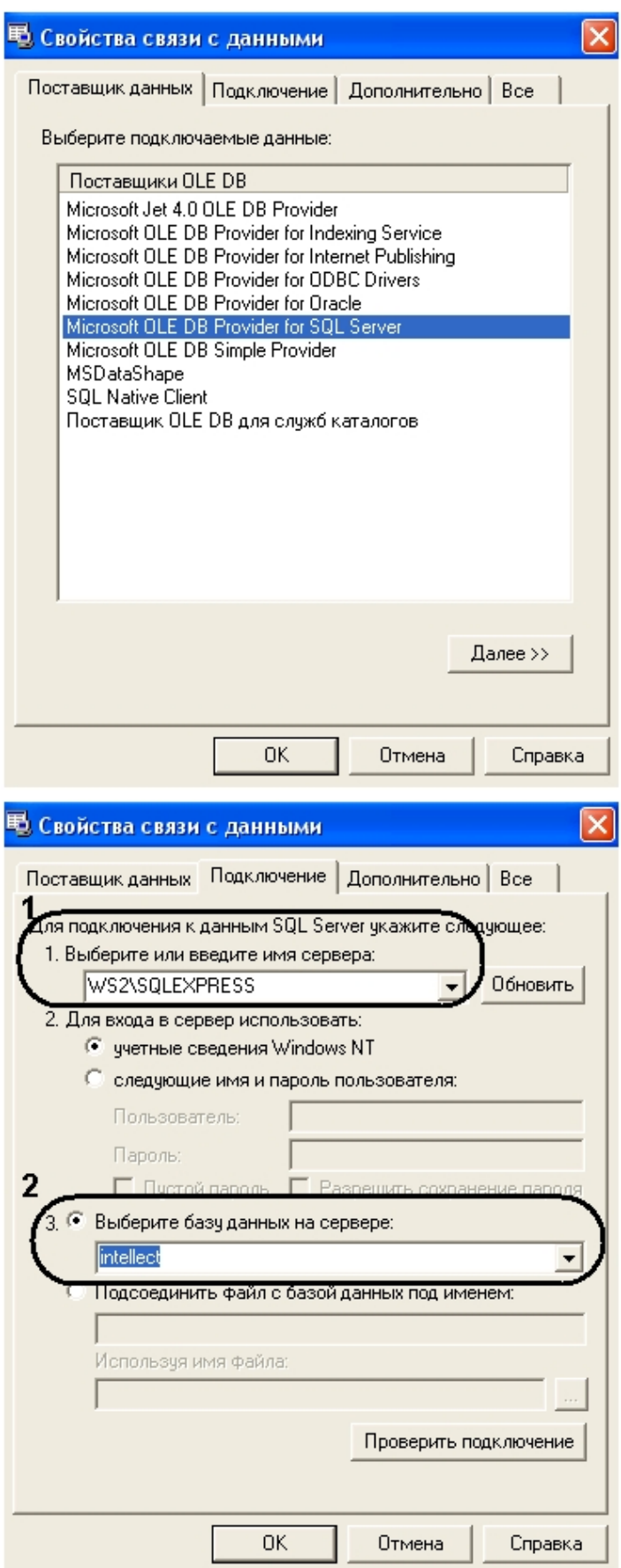

- 2. На вкладке **Подключение** из раскрывающегося списка **1. Выберите или введите имя сервера** необходимо выбрать имя сервера базы данных (**1**). Примечание. Выбор способа авторизации на сервере MS SQL описан в разделе *Возможные архитектурные схемы работы модуля* .
- 3. Из раскрывающегося списка **Выберите базу данных на сервере** выбрать необходимую базу данных (**2**).
- 4. Для сохранения изменений нажать кнопку **ОК**.

10. Для сохранения внесенных изменений необходимо нажать кнопку **Применить**.

<span id="page-8-0"></span>Настройка модуля *Учет рабочего времени* в ПК *ACFA Intellect* завершена.

## **Настройка использования существующей базы данных проходов**

В случае, если необходимо, чтобы учитывались все проходы, как уже имевшиеся в базе данных перед установкой и настройкой модуля *Учет рабочего времени*, так и появившиеся после его установки, необходимо после настройки модуля *Учет рабочего времени* в ПК *ACFA Intellect* выполнить пересчет базы данных (см. раздел [Пересчет базы](#page-39-0)  [данных при помощи утилиты updateDB.exe\)](#page-39-0).

# <span id="page-8-1"></span>**Возможные архитектурные схемы работы модуля Учет рабочего времени**

Имеется возможность использовать три основные архитектурные схемы построения системы учёта рабочего времени:

- 1. Одноядерная система рабочее место администратора, где используется только один компьютер, к которому подключено оборудование СКУД и используется один модуль.
- 2. Многоядерная система, где используется несколько рабочих мест с правами администратора (например, несколько Серверов *Пакета модулей СКД, ОПС и ПСЗ*, или видеосервер + Сервер *Пакета модулей СКД, ОПС и ПСЗ*), в этом случае можно использовать как один, так и несколько модулей *Учёт рабочего времени*;
- 3. Система ядро-slave, где используется одно или несколько ядер и места мониторинга (УРММ), в этом случае работа с модулем чаще всего выполняется на местах мониторинга, а первичное конфигурирование происходит на Сервере *Пакета модулей СКД, ОПС и ПСЗ*.

## <span id="page-8-2"></span>**Одноядерная схема работы**

Система представляет собой одиночный Сервер на котором установлен *Пакет модулей СКД, ОПС и ПСЗ* и модуль *Учёт рабочего времени*. В качестве источника данных используется БД MS SQL Server.

Одноядерная система представляет собой самый простой вариант настройки системы, в которой не используется гетерогенность. В этом случае модуль создаётся только на одном экране и используется только на одном рабочем месте. Модель работы модуля представлена ниже.

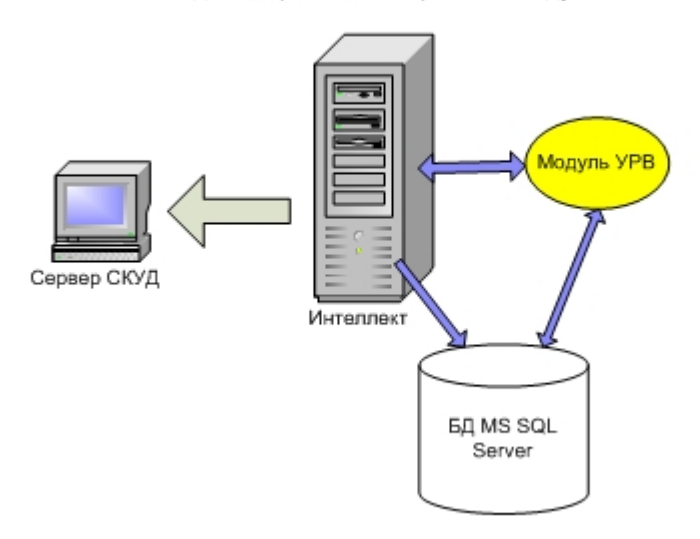

Одноядерная схема работы модуля

При работе с одноядерной конфигурацией, если база данных находится на локальном сервере, при настройке источника данных не обязательно указывать имя пользователя и пароль – для входа можно выбрать **учётные сведения Windows NT**.

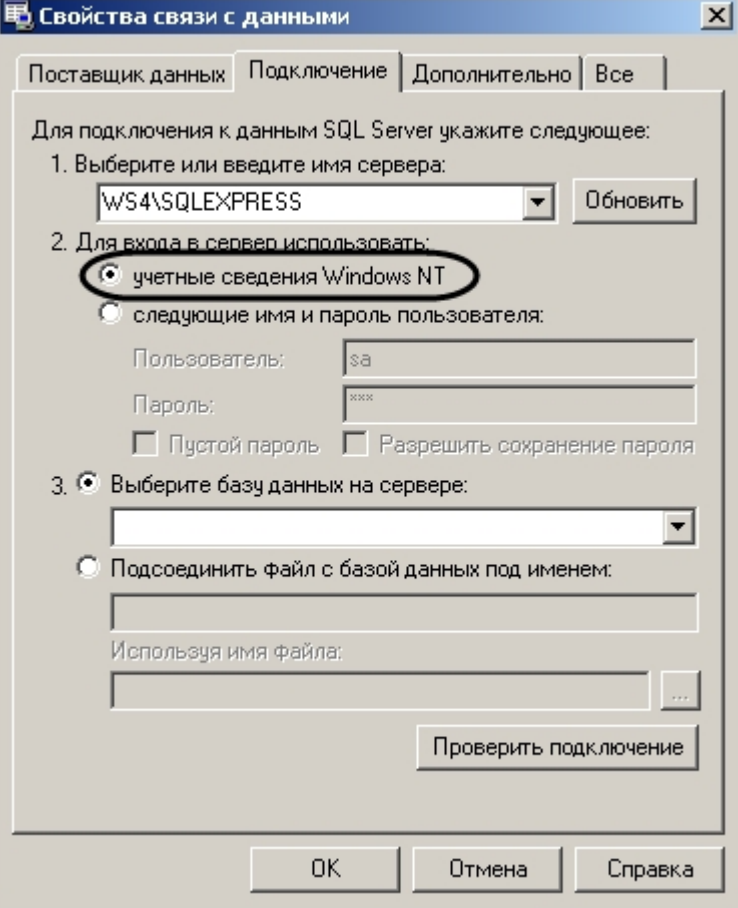

## <span id="page-9-0"></span>**Схема работы ядро-ядро**

Система является гетерогенной и включает в себя несколько ядер. В состав системы входят следующие необходимые компоненты:

- 1. Сервер с установленным *Пакетом модулей СКД, ОПС и ПСЗ* и модулем *Учёт рабочего времени*.
- 2. Сервер УРМА (Удалённое рабочее место администратора ) с установленным *Пакетом модулей СКД, ОПС и ПСЗ* и модулем *Учёт рабочего времени*.
- 3. База данных SQL.

Гетерогенная схема из двух и более ядер

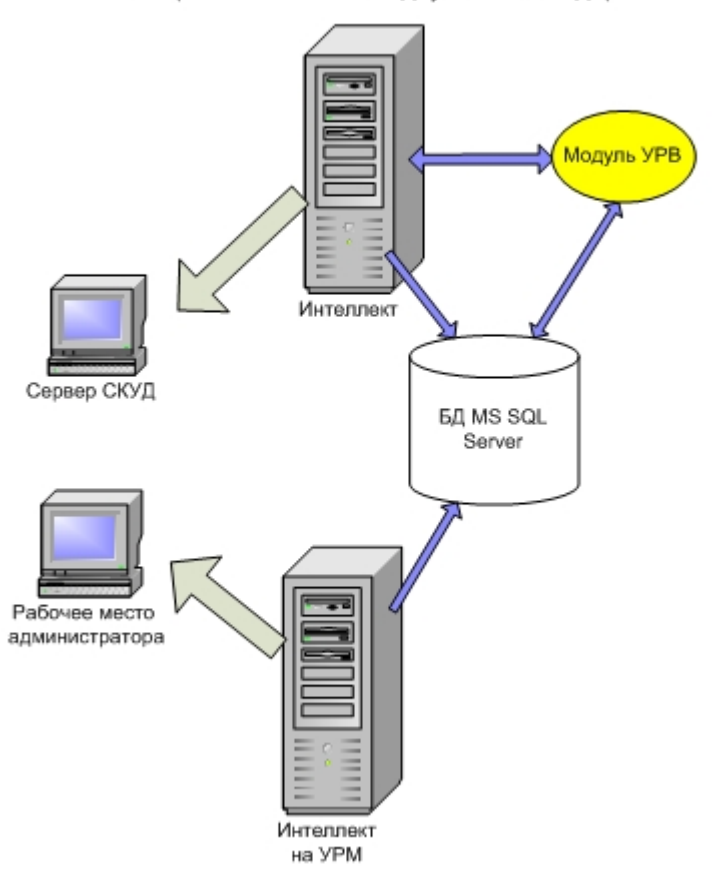

При настройке Сервера требуется настроить вход в сервер базы данных с использованием имени пользователя и пароля.

<span id="page-10-0"></span>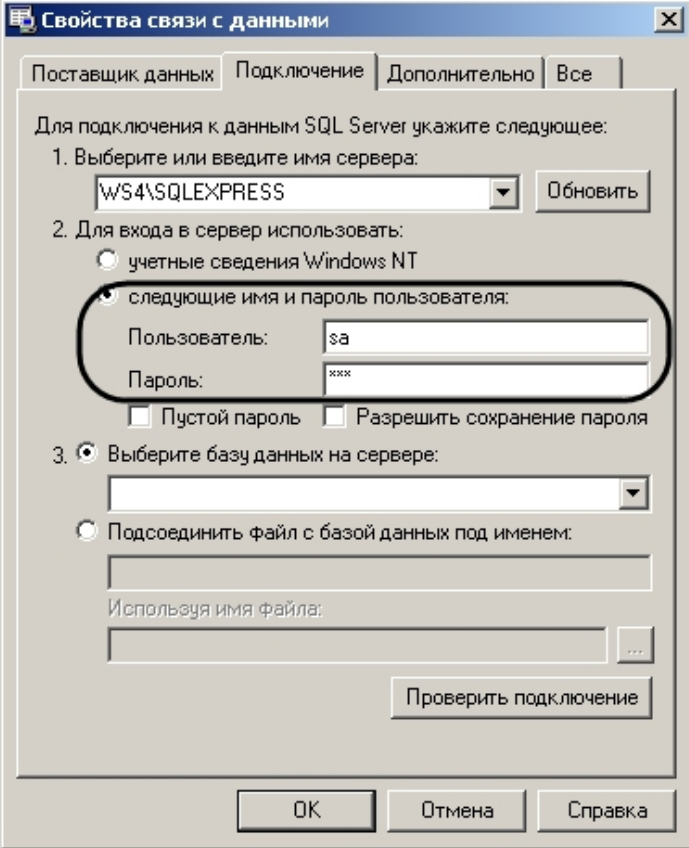

## **Схема работы ядро (Рабочее место администратора) -Slave (Удалённое рабочее место мониторинга).**

В состав системы входят следующие необходимые компоненты:

- 1. Сервер с установленным *Пакетом модулей СКД, ОПС и ПСЗ* и модулем *Учёт рабочего времени*.
- 2. Сервер УРММ (Удалённое рабочее место мониторинга) с установленным *Пакетом модулей СКД, ОПС и ПСЗ* и модулем *Учёт рабочего времени*.
- 3. База данных SQL.

Гетерогенная схема ядро + мест мониторинга

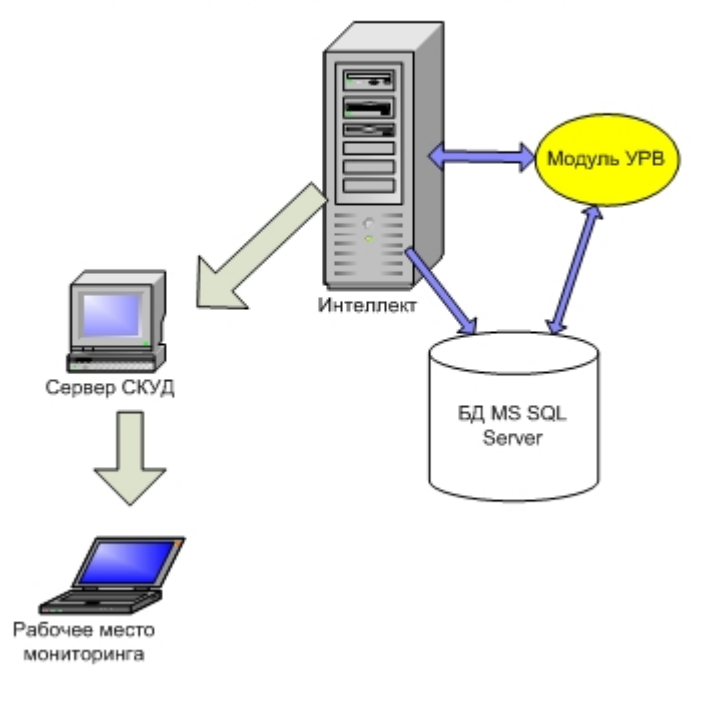

При настройке Сервера требуется настроить вход в сервер базы данных с использованием имени пользователя и пароля, так же как при использовании схемы ядро-ядро (см. раздел [Схема работы ядро-ядро](#page-9-0)).

# <span id="page-11-0"></span>**Интерфейс программного модуля Учет рабочего времени**

# <span id="page-11-1"></span>**Основные элементы интерфейса программного модуля Учет рабочего времени**

Интерфейс программного модуля *Учет рабочего времени* представляет собой три интерактивные части. При выборе какого-либо меню изменяется состав информационного поля и панели свойств. В верхней части окна программного модуля находятся функциональное меню и дополнительная панель навигации.

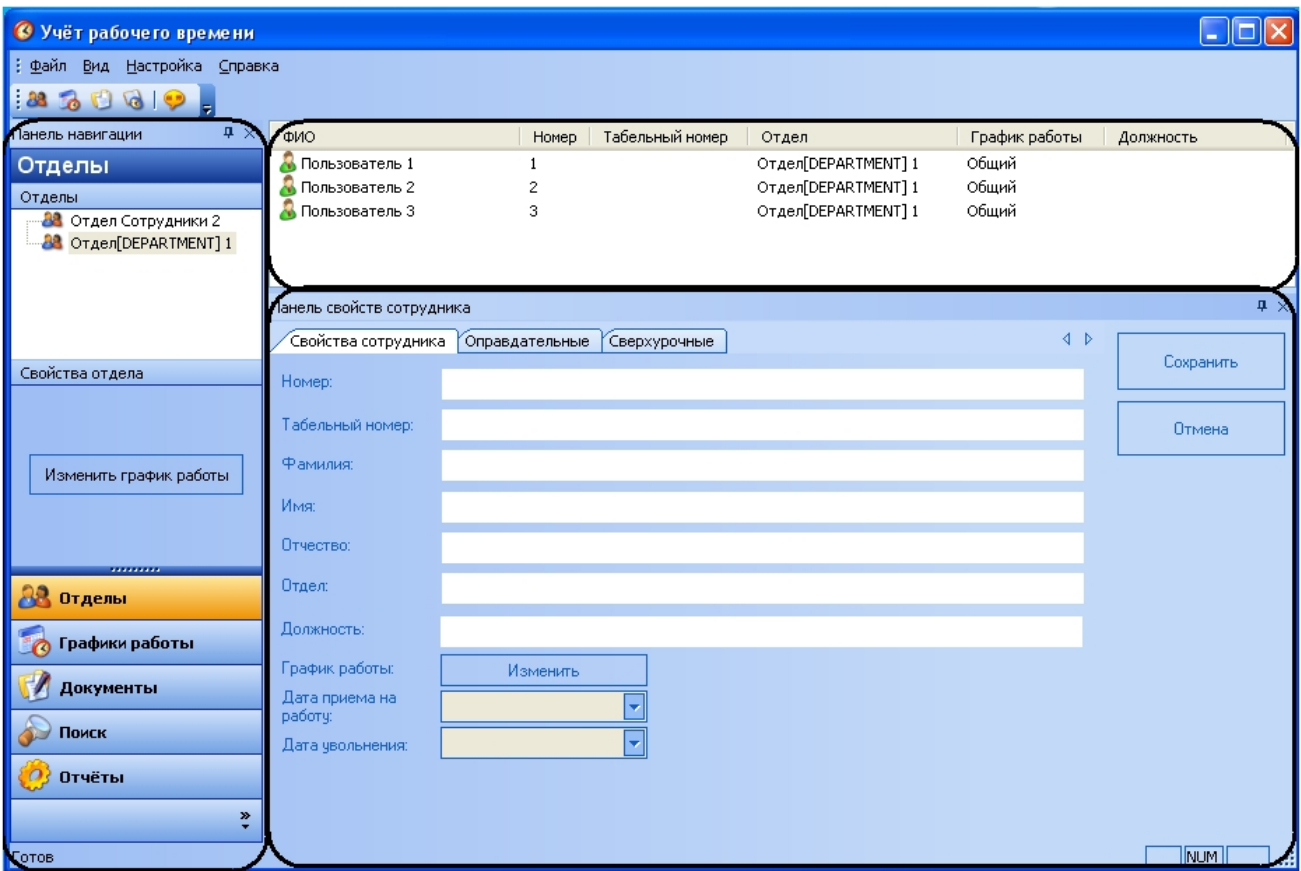

Панель навигации (**1**) предназначена для выбора необходимого меню программного модуля *Учет рабочего времени*.

Информационное поле (**2**) отображает информацию по меню и подменю программного модуля.

На панели свойств (**3**) осуществляется редактирование существующих объектов и создание новых (графики работы, документы, свойства сотрудников).

## <span id="page-12-0"></span>**Меню Отделы**

Для перехода в меню **Отделы** необходимо нажать кнопку **Отделы** на панели навигации программного модуля *Учет рабочего времени*.

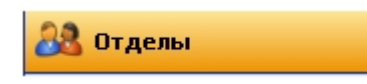

Меню **Отделы** представляет собой информационное окно, отображающее дерево и свойства отделов.

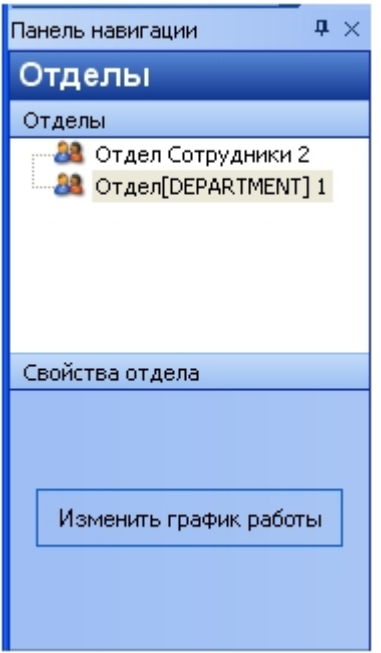

При выборе (нажатием левой кнопки мыши) одного из отделов в информационном поле отображается список сотрудников отдела в виде таблицы с дополнительной информацией – **Номер**, **Табельный номер**, **Отдел**, **График работы**).

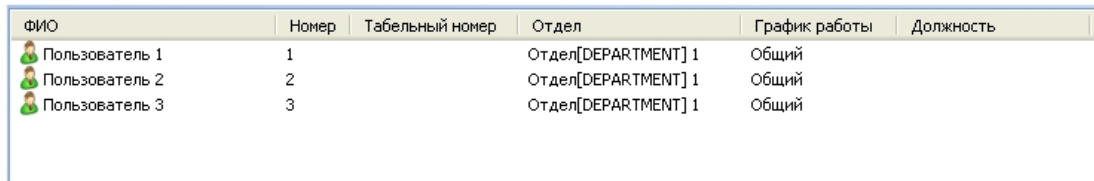

При выборе сотрудника отдела на панели свойств отобразятся свойства данного сотрудника.

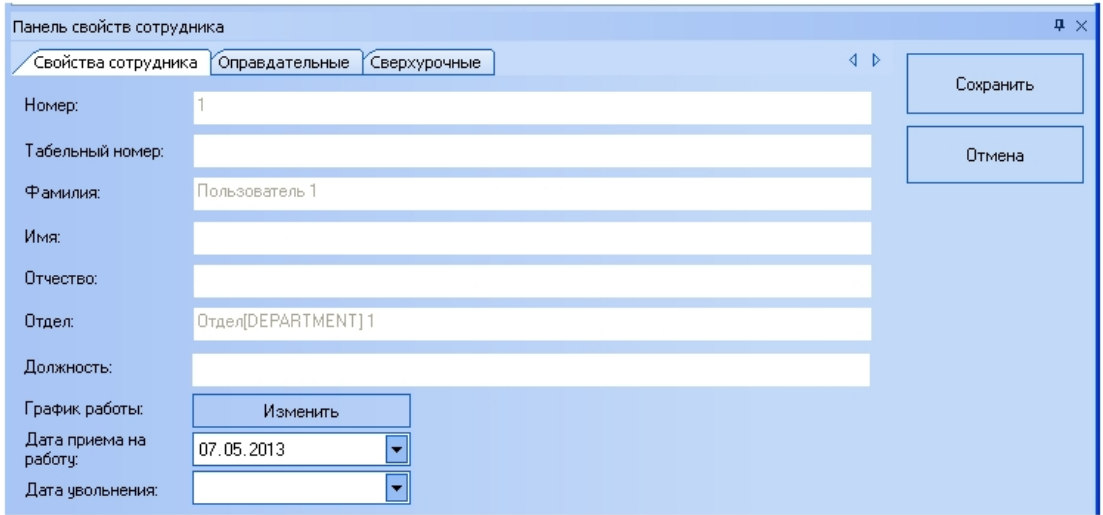

# <span id="page-13-0"></span>**Меню Графики работы**

Для перехода в меню **Графики работы** необходимо нажать кнопку **Графики работы** на панели навигации программного модуля *Учет рабочего времени*.

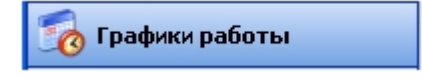

Меню **Графики работы** представляет собой информационное окно, осуществляющее навигацию между подменю **Пе риоды работы**, **Схемы работы**, **Графики работы** и **Праздники**.

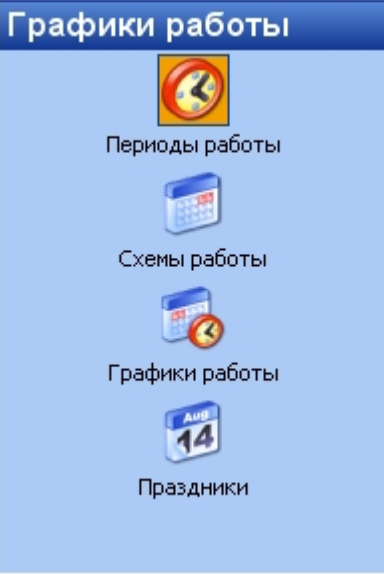

В меню **Графики работы** можно выполнять следующие действия:

- 1. осуществлять навигацию по подменю;
- 2. создавать графики работы для каждого сотрудника и отдела в целом;
- 3. планировать схемы работы для каждого конкретного графика с учётом периодов работы, основываясь на трёх основных типах схем (сменная, недельная и месячная);
- 4. назначать длительность схемы в днях в пределах месяца;
- 5. создавать периоды работы с любыми временными интервалами для всех типов схем работы;
- 6. создавать схемы со скользящим графиком работы;
- 7. назначать праздничные и выходные дни с учётом сокращения рабочего времени.

При переходе в какое-либо подменю меню **Графики работы** в информационном поле отображается информация по данному меню (созданные периоды, схемы и графики работы).

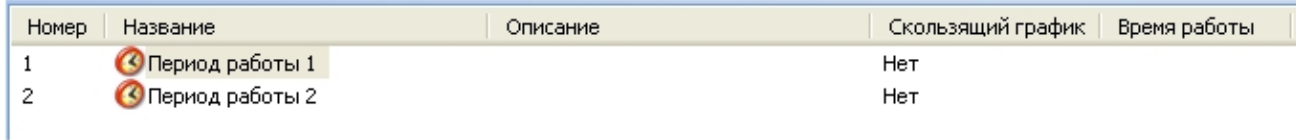

При выборе периода (схемы, графика) работы на панели свойств отобразятся настройки данного периода (схемы, графика).

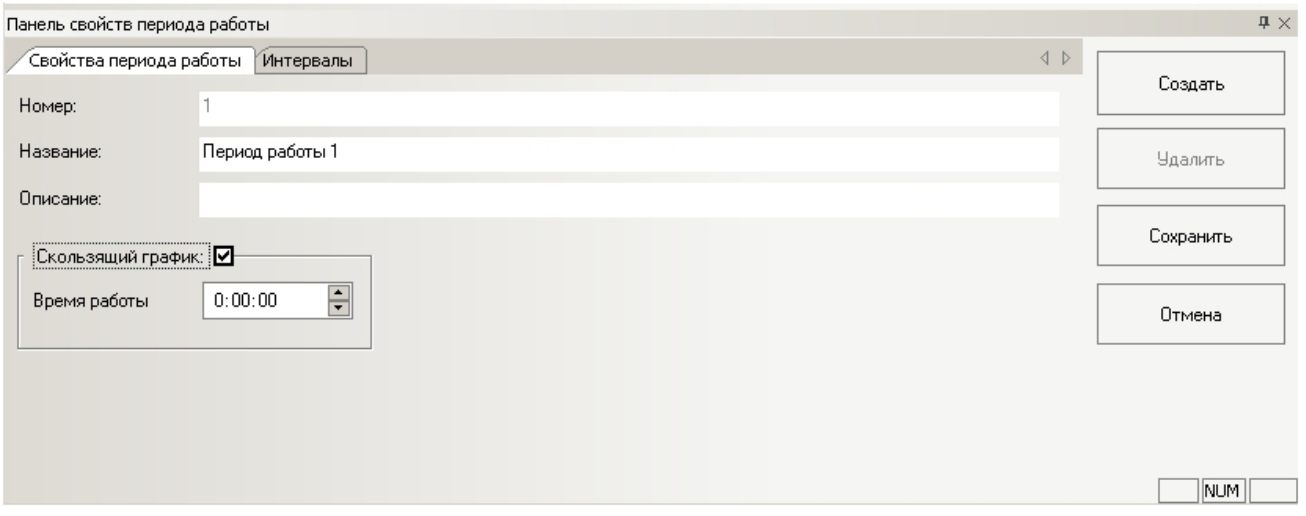

# <span id="page-14-0"></span>**Меню Документы**

Для перехода в меню **Документы** необходимо нажать кнопку **Документы** на панели навигации программного модуля *Учет рабочего времени*.

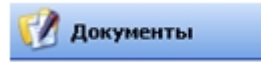

Меню **Документы** представляет собой информационное окно, осуществляющее навигацию между подменю **Оправда тельные** и **Сверхурочные**.

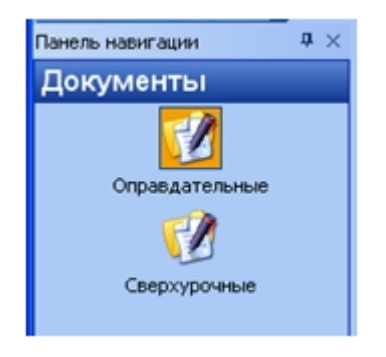

Меню **Документы** предназначено для создания, изменения, удаления оправдательных и сверхурочных документов, которые необходимы для коррекции расчёта рабочего времени сотрудников, ведения учётной документации в случаях прогулов или выхода на работу в нерабочее время.

При переходе в какое-либо подменю меню **Документы** в информационном окне отображаются уже созданные оправдательные (или сверхурочные) документы, которые выдаются тому, или иному сотруднику при нарушениях трудового распорядка дня или за сверхурочные часы.

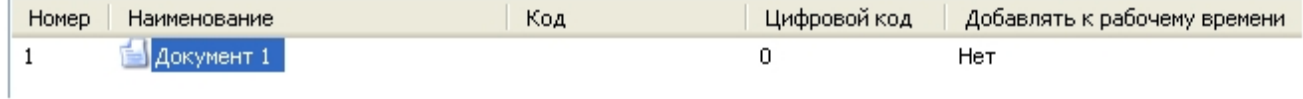

При выборе какого-либо документа на панели свойств отобразятся свойства данного документа.

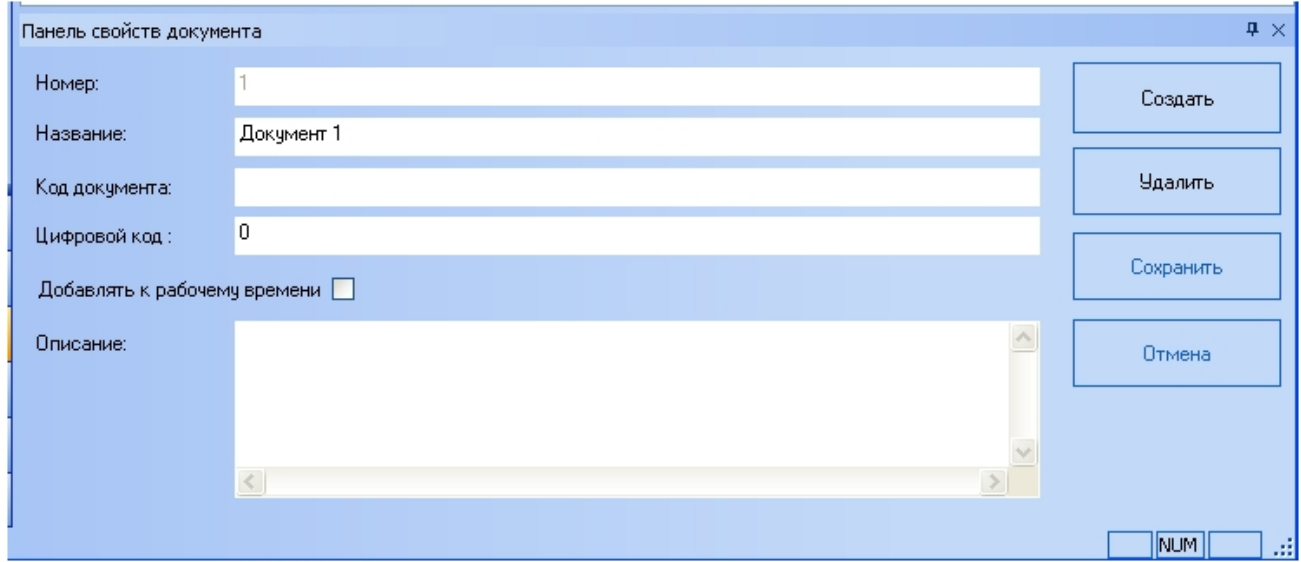

## <span id="page-15-0"></span>**Дополнительная панель навигации**

Дополнительная панель навигации располагается в левой верхней части окна программного модуля *Учет рабочего времени* и предназначена для перехода в необходимые меню.

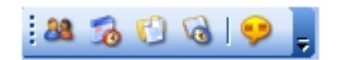

Для перехода в меню **Отделы** необходимо нажать на значок .

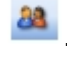

Для перехода в меню **Графики работы** необходимо нажать на значок .

Для перехода в меню **Документы** необходимо нажать на значок .

Для запуска подсистемы web-отчетов *Report System* необходимо нажать на значок .

Для вызова информационной справки необходимо нажать кнопку .

# <span id="page-16-0"></span>**Настройка программного модуля Учет рабочего времени**

# <span id="page-16-1"></span>**Настройка интерфейса программного модуля Учет рабочего времени**

## <span id="page-16-2"></span>**Настройка интерфейса панели навигации**

Настройка интерфейса панели навигации проходит следующим образом:

1. Перейти на панель навигации.

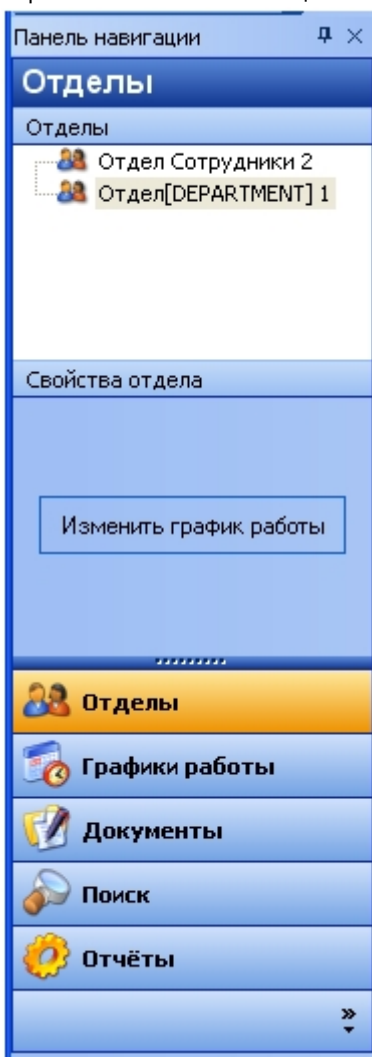

- 
- 2. Вызвать контекстное меню нажатием кнопки внизу панели навигации.

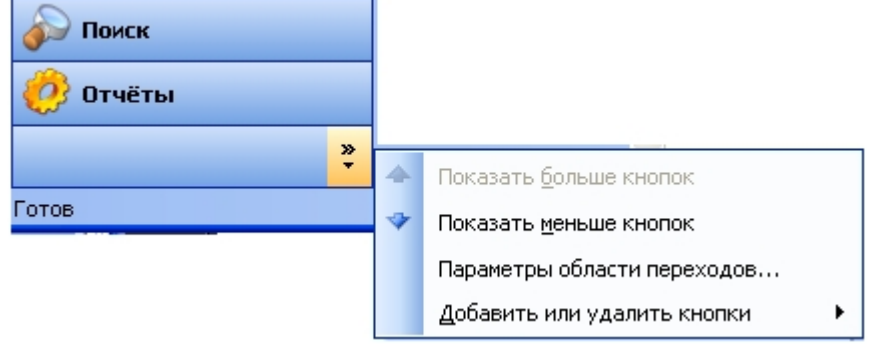

3. Для уменьшения отображения нижней кнопки панели навигации необходимо выбрать пункт **Показать меньше кнопок**. При этом данная кнопка в уменьшенном виде отобразится рядом с кнопкой вызова

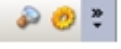

контекстного меню .

- 4. Для возврата последней свернутой кнопки на панель навигации необходимо выбрать пункт **Показать больше кнопок**.
- 5. Настроить параметры интерфейса панели навигации. Для этого необходимо выбрать пункт **Параметры области переходов**.

Откроется окно **Параметры области переходов**.

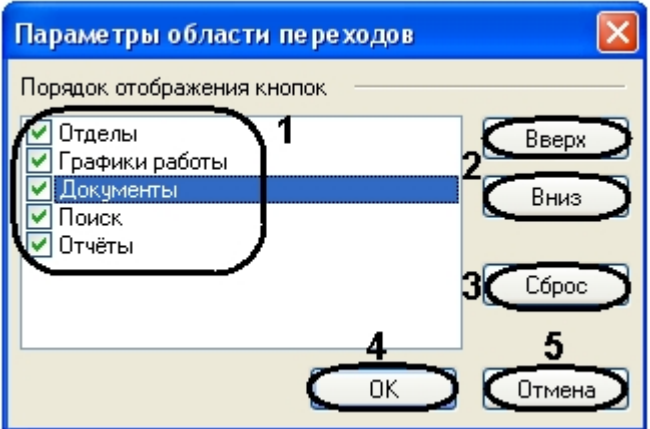

6. Установить флажки напротив тех кнопок, которые необходимо отображать на панели навигации (**1**). Примечание. Настройка отображения кнопок на панели навигации также происходит с помощью контекстного меню. Для этого необходимо выбрать пункт **Добавить или удалить кнопки** и далее выбрать соответствующую кнопку.

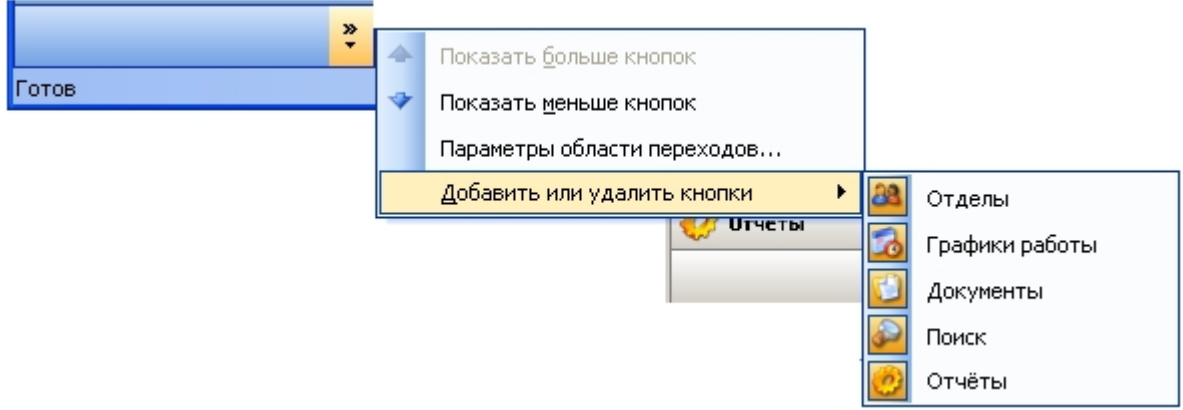

- 7. Выделить необходимую кнопку и с помощью кнопок **Вверх** и **Вниз** настроить порядок отображения кнопок на панели навигации (**2**).
- 8. Для сохранения изменений и возврата на панель навигации нажать кнопку **ОК** (**4**). Примечание. Нажать кнопку **Сброс**, если необходимо вернуться к первоначальным настройкам (**3**).

#### **Примечание.**

Для возврата на панель навигации без сохранения изменений нажать кнопку **Отмена** (**5**).

<span id="page-18-0"></span>Настройка интерфейса панели навигации завершена.

## **Настройка интерфейса информационного поля**

Элементы информационного поля (сотрудники, периоды работы, документы и т.д.) могут быть представлены в разных видах. Для смены вида отображения элементов используется контекстное меню, вызываемое нажатием правой кнопки мыши на информационное поле.

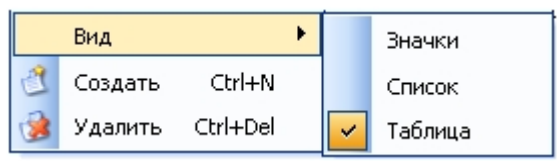

Для смены вида отображения элементов необходимо выбрать пункт меню **Вид** и далее необходимый вид отображения.

## <span id="page-18-1"></span>**Настройка отображения элементов интерфейса**

Настройка отображения элементов интерфейса программного модуля *Учет рабочего времени* осуществляется через функциональное меню **Вид**.

## **Примечание.**

Меню **Вид** также становится доступно при щелчке правой кнопкой мыши по функциональному меню или

при нажатии кнопки на дополнительной панели навигации.

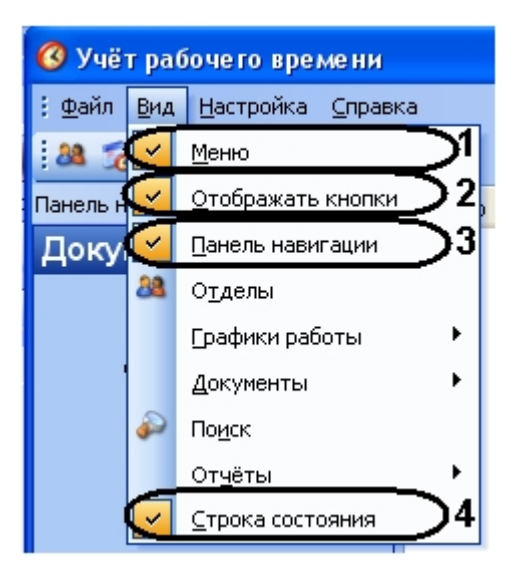

По умолчанию, отображаются все элементы интерфейса программного модуля *Учет рабочего времени*. Для отключения некоторых элементов интерфейса необходимо выполнить следующие действия:

1. Выбрать пункт **Меню**, если не требуется отображать функциональное меню (**1**).

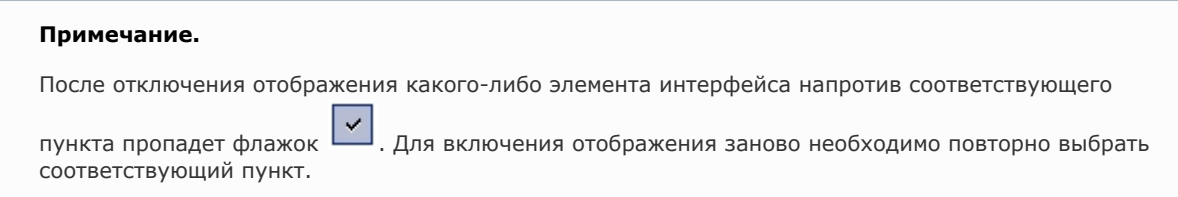

- 2. Выбрать пункт **Отображать кнопки**, если не требуется отображать дополнительную панель навигации (**2**).
- 3. Выбрать пункт **Панель навигации**, если не требуется отображать панель навигации (**3**).
- 4. Выбрать пункт **Строка состояния**, если не требуется отображать строку состояния программного модуля в нижней части окна (**4**).

<span id="page-18-2"></span>Настройка отображения элементов интерфейса программного модуля *Учет рабочего времени* завершена.

## **Настройка отображения окон подтверждения**

Настройка отображения окон подтверждения программного модуля *Учет рабочего времени* осуществляется через функциональное меню **Настройка**.

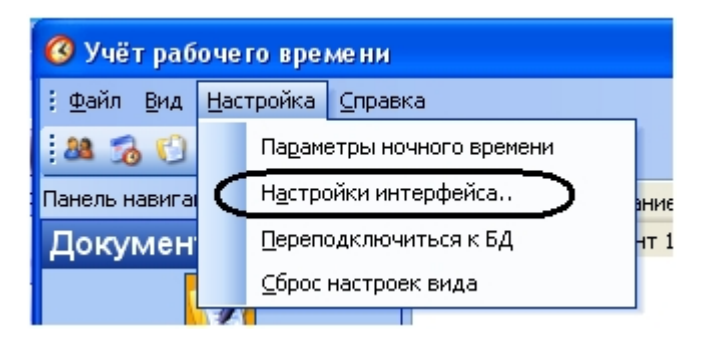

Настройка отображения окон подтверждения проходит следующим образом:

1. Выбрать пункт **Настройки интерфейса** функционального меню **Настройка**. Откроется окно **Настройки**.

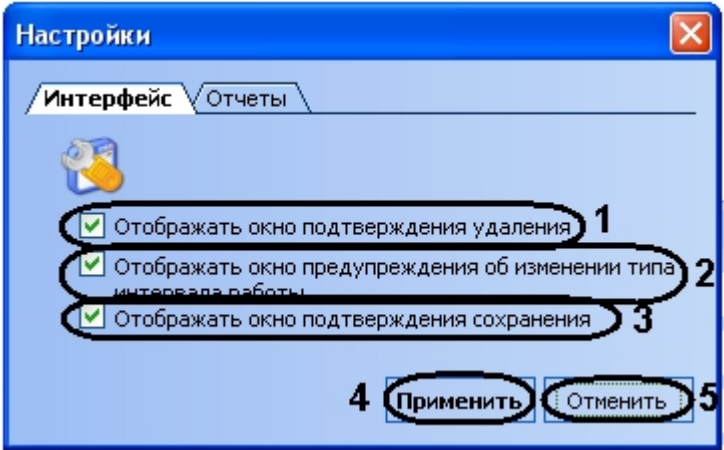

- 2. Если необходимо отображать окно подтверждения удаления объектом программного модуля *Учет рабочего времени*, установить соответствующий флажок (**1**).
- 3. Если необходимо отображать окно предупреждения об изменении типа интервала работы, установить соответствующий флажок (**2**).
- 4. Если необходимо отображать окно подтверждения сохранения, установить соответствующий флажок (**3**).
- 5. Для сохранения внесенных изменений нажать кнопку **Применить** (**4**).

Примечание. Для отмены внесенных изменений необходимо нажать кнопку **Отменить** (**5**).

Настройка отображения окон подтверждения завершена.

## <span id="page-19-0"></span>**Настройка отображения отчетов**

Настройка отображения отчетов осуществляется через функциональное меню **Настройка**.

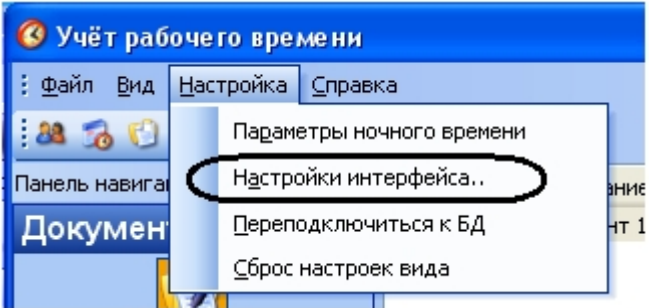

Настройка отображения отчетов проходит следующим образом:

1. Выбрать пункт **Настройки интерфейса** функционального меню **Настройка**. Откроется окно **Настройки**.

## 2. Перейти на вкладку **Отчеты**.

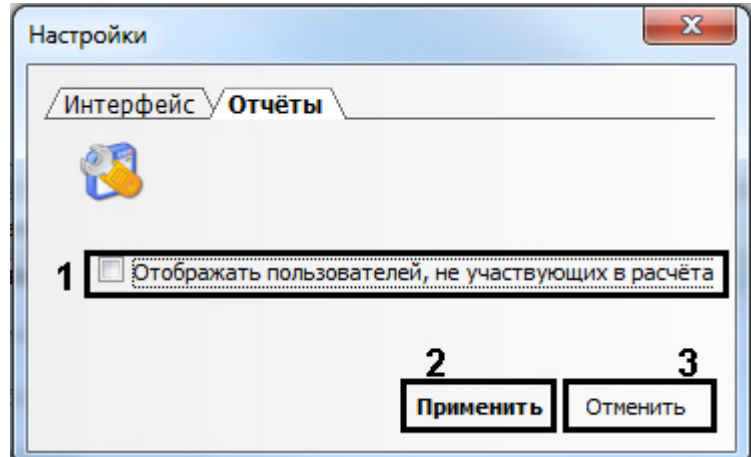

- 3. Если необходимо в отчетах отображать пользователей не участвующих в расчетах, установить соответствующий флажок (**1**).
- 4. Для сохранения внесенных изменений нажать кнопку **Применить** (**2**).

## **Примечание.**

Для отмены внесенных изменений необходимо нажать кнопку **Отменить** (**3**).

<span id="page-20-0"></span>Настройка отображения отчетов завершена.

## **Возврат к начальным настройкам интерфейса программного модуля Учет рабочего времени**

Для возврата к начальным настройкам интерфейса (расположение и отображение панелей) программного модуля *Уче т рабочего времени* необходимо выполнить следующие действия:

1. Перейти в функциональное меню **Настройки**.

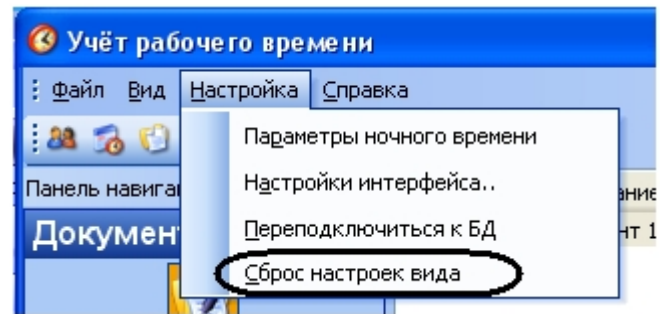

2. Выбрать пункт **Сброс настроек вида**.

<span id="page-20-1"></span>Произойдет возврат к начальным настройкам интерфейса.

## **Настройка начала и окончания ночи**

В подсистеме отчетов существует возможность отобразить количество времени, которое сотрудник отработал ночью.

Настройка начала и окончания ночи осуществляется через функциональное меню **Настройка**.

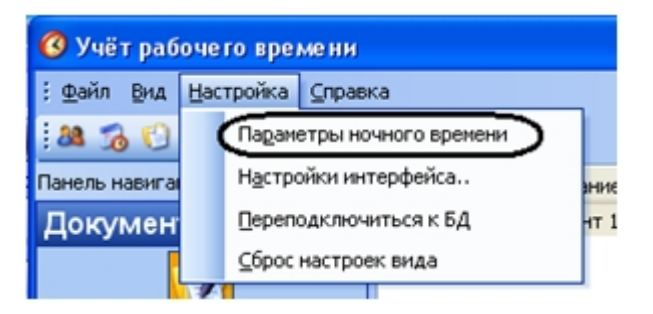

Настройка начала и окончания ночи подтверждения проходит следующим образом:

1. Выбрать пункт **Временные настройки** функционального меню **Настройка**. Откроется окно **Временные настройки**.

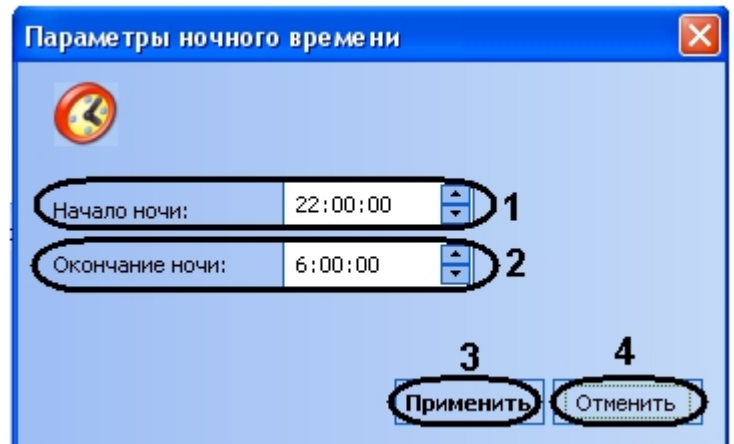

- 2. В поле **Начало ночи** установить вручную или с помощью кнопок **вверх**-**вниз** время начала ночи в формате ЧЧ:ММ:СС (**1**).
- 3. В поле **Окончание ночи** установить вручную или с помощью кнопок **вверх**-**вниз** время окончания ночи в формате ЧЧ:ММ:СС (**2**).
- 4. Для сохранения внесенных изменений нажать кнопку **Применить** (**3**).

#### **Примечание.**

Для отмены внесенных изменений необходимо нажать кнопку **Отменить** (**4**).

<span id="page-21-0"></span>Настройка начала и окончания ночи завершена.

## **Подключение к базе данных**

Для завершения текущего соединения и подключения к базе данных, указанной в настройках объекта **Учет рабочего времени** необходимо выполнить следующие действия:

1. Перейти в функциональное меню **Настройки**.

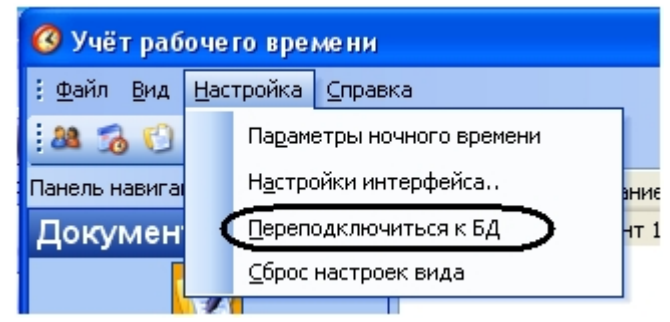

2. Выбрать пункт **Переподключиться к БД**.

<span id="page-21-1"></span>Произойдет подключение к базе данных.

# **Работа с модулем Учет рабочего времени**

## <span id="page-21-2"></span>**Порядок работы с программным модулем Учет рабочего времени**

Работа с программным модулем *Учет рабочего времени* производится в следующем порядке:

### **Примечание.**

Перед началом настройки программного модуля *Учет рабочего времени* следует произвести настройку необходимых объектов ПК *ACFA Intellect* (см. раздел [ПРИЛОЖЕНИЕ 1. Настройка объектов ПК ACFA Intellect](#page-36-0)  [для работы с модулем Учет рабочего времени\)](#page-36-0).

- 1. Создать периоды работы.
- 2. Создать схемы работы.
- 3. Создать графики работы.
- 4. Задать праздничные дни.

5. Назначить сотрудникам графики работы.

# <span id="page-22-0"></span>**Задание свойств сотрудников**

Задание свойств сотрудников осуществляется на панели свойств сотрудника меню **Отделы** программного модуля *Уче т рабочего времени* (о том, как перейти на панель свойств сотрудника, рассказано в разделе [Меню Отделы](#page-12-0)).

## <span id="page-22-1"></span>**Настройка графиков работы**

Настройка графиков работы сотрудника осуществляется следующим образом:

1. Перейти на панель свойств нужного сотрудника.

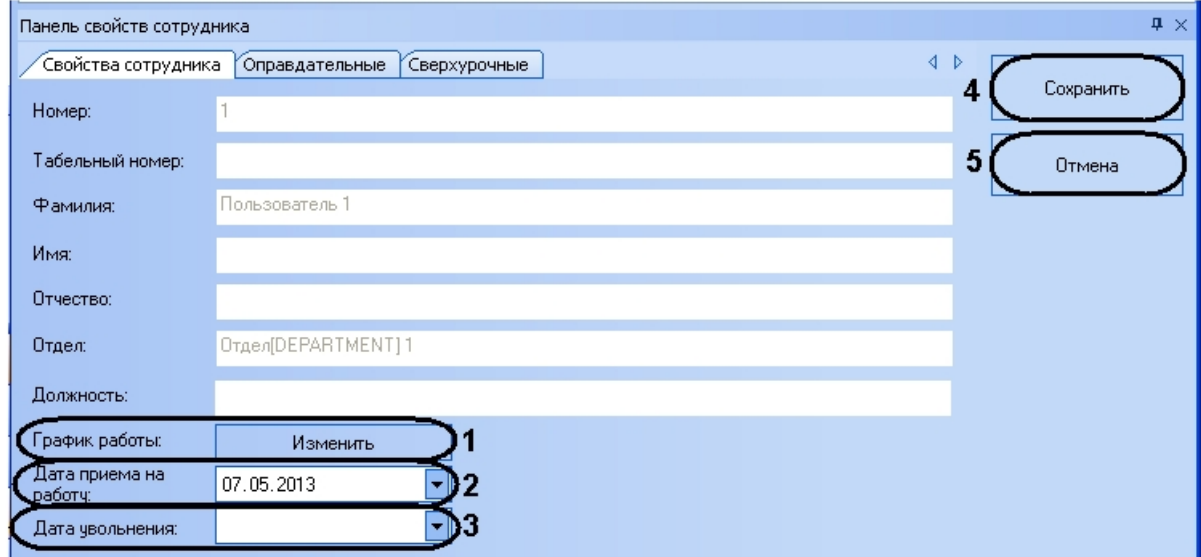

2. Для настройки графиков работы сотрудника нажать кнопку **Изменить** в поле **График работы** (**1**). Откроется окно **График работы для <Имя пользователя>**.

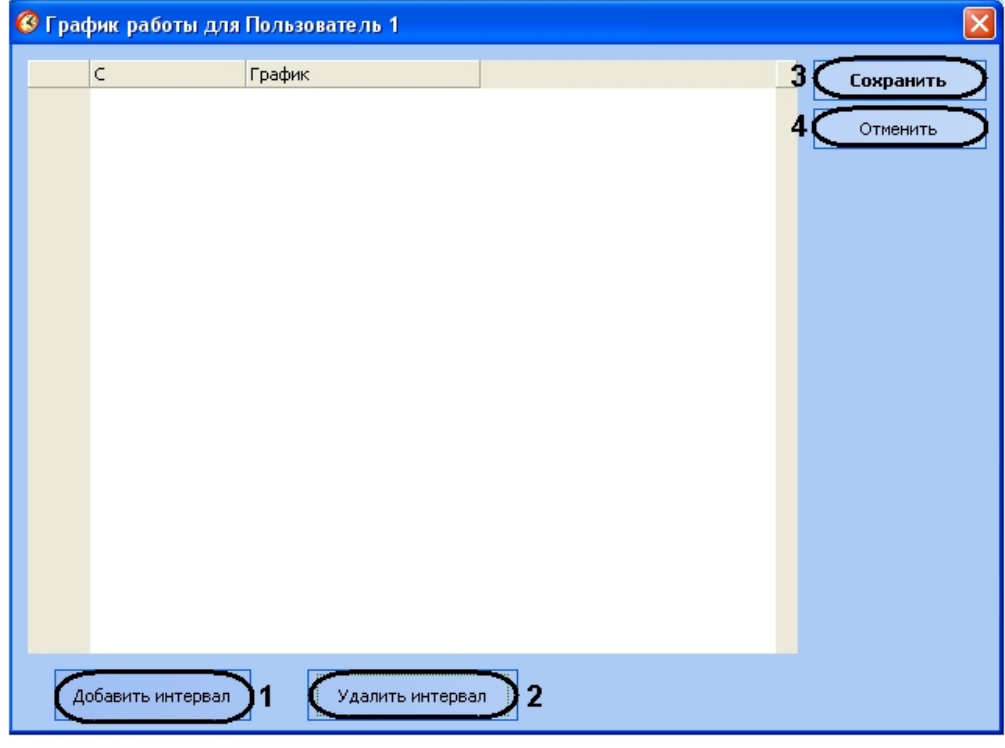

3. Нажать кнопку **Добавить интервал** для добавления интервала графика работы (**1**).

4. В столбце **С** выбрать дату из календаря, вызываемого нажатием кнопки — , или ввести её в ручную в формате ДД.ММ.ГГГГ, начиная с которой будет действовать выбранный график работы.

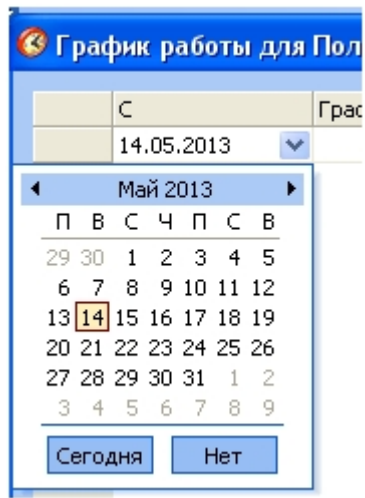

5. В столбце **График** из раскрывающегося списка выбрать график работы, назначаемый сотруднику начиная с выбранной даты (о создании графиков работы рассказано в разделе [Создание графиков работы\)](#page-31-0).

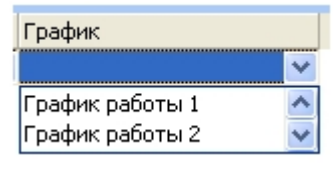

6. Добавить необходимое количество интервалов (см. пункты 3-5).

#### **Примечание.**

Для удаления интервала требуется выделить необходимый интервал и нажать кнопку **Удалить интервал** (2).

7. Для сохранения настроек графиков работы сотрудника и возврата на панель свойств нажать кнопку **Сохрани ть** (**3**).

#### **Примечание.**

Для возврата на панель свойств без сохранения изменений необходимо нажать кнопку **Отменить** (4).

- 8. Выбрать дату приема на работу из календаря, вызываемого нажатием кнопки , или ввести её вручную в формате ДД.ММ.ГГГГ в соответствующем поле (**2**).
- 9. В случае увольнения сотрудника выбрать дату увольнения из календаря, вызываемого нажатием кнопки , или ввести её вручную в формате в ДД.ММ.ГГГГ в соответствующем поле (**3**).

#### **Примечание.**

Значение **Даты увольнения** сотрудника в отчётах будет учитываться следующим образом:

- 1. Отчёты по сотруднику должны строиться, если поле Дата увольнения не заполнено. 2. Сотрудник не должен отображаться в отчётах, если отчёт строится за период после даты
- увольнения сотрудника.
- 3. В отчётах ставятся нули за дни после даты увольнения сотрудника, если дата увольнения попадает в запрашиваемый период.
- 10. Для сохранения изменений необходимо нажать кнопку **Сохранить** (**4**).

#### **Примечание.**

Для отмены изменений необходимо нажать кнопку **Отмена** (**5**).

<span id="page-23-0"></span>Настройка графика работы сотрудника завершена.

**Назначение оправдательных документов**

Назначение оправдательных документов сотруднику проходит следующим образом (о создании оправдательных документов рассказано в разделе [Создание оправдательных документов\)](#page-33-1):

1. Перейти на панель свойств сотрудника на вкладку **Оправдательные**.

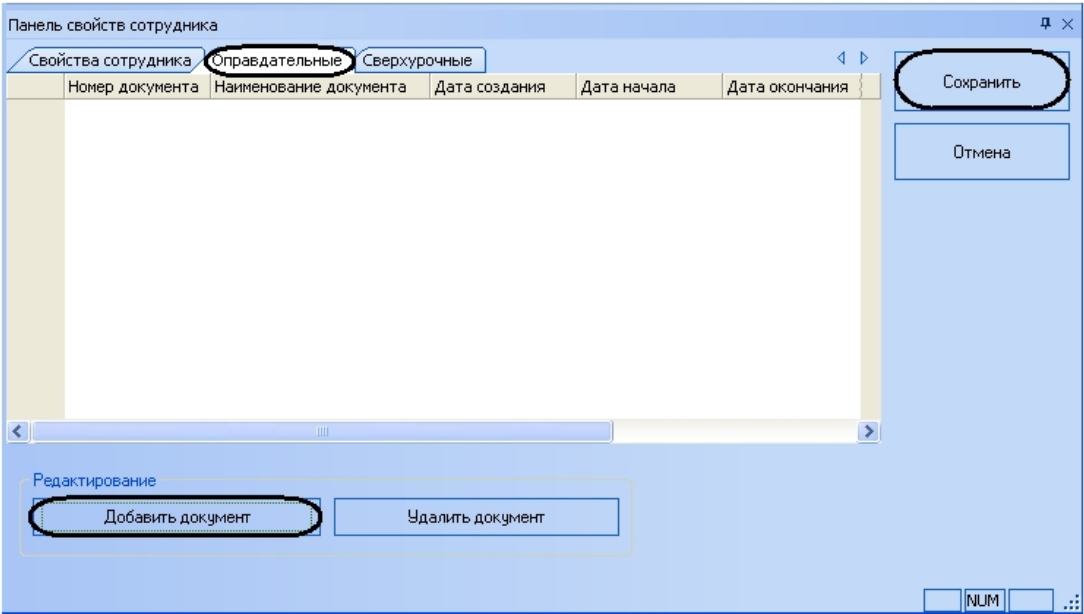

2. Для добавления сотруднику оправдательного документа необходимо нажать кнопку **Добавить документ**. Откроется окно **Оправдательные**.

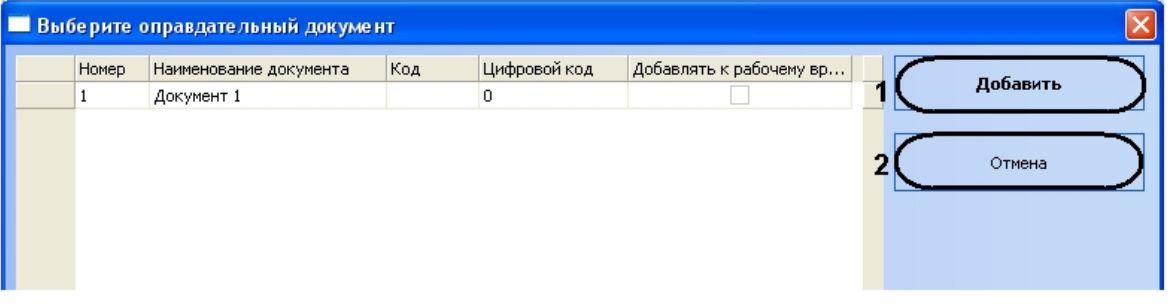

3. Выделить, нажатием левой кнопкой мыши, необходимый документ из списка и нажать кнопку **Добавить** (**1**).

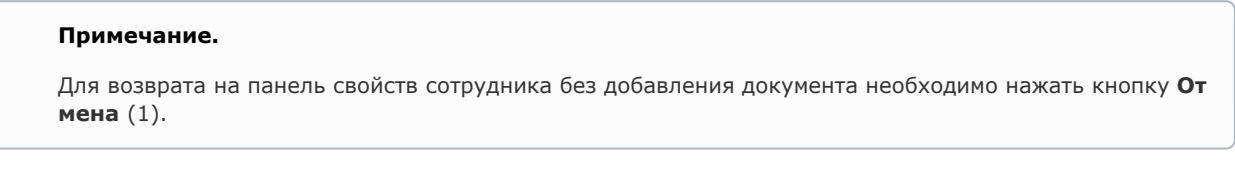

4. Повторить пункты 1-3 для всех оправдательных документов, которые нужно назначить пользователю. В результате на панели свойств сотрудника отобразятся назначенные оправдательные документы.

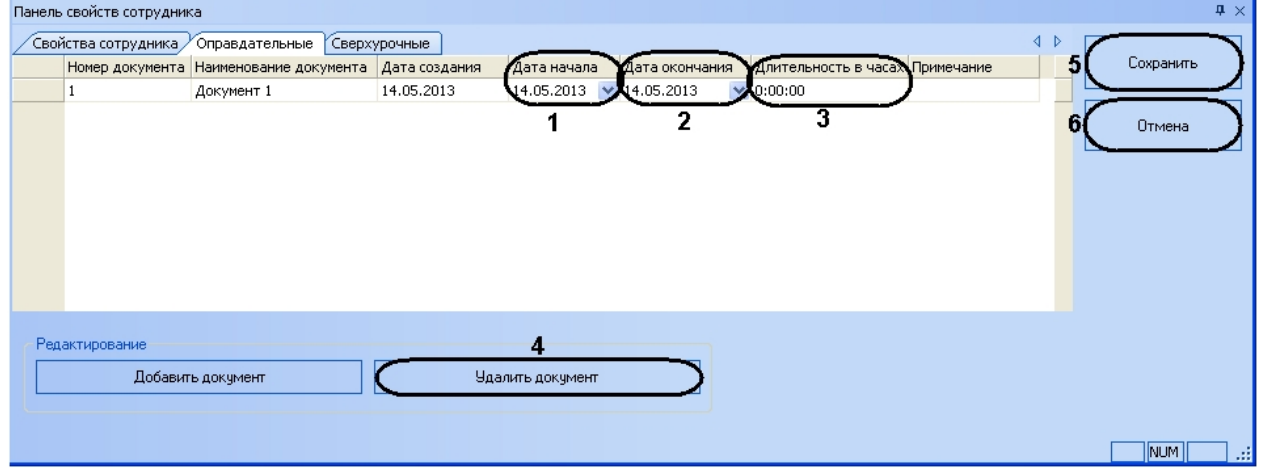

5. Выбрать дату начала действия документа из календаря, вызываемого нажатием кнопки — , или ввести её в ручную в формате ДД.ММ.ГГГГ в столбце **Дата начала** (**1**).

- 6. Выбрать дату окончания действия документа из календаря, вызываемого нажатием кнопки , или ввести её в ручную в формате ДД.ММ.ГГГГ в столбце **Дата окончания** (**2**).
- 7. Указать время в формате ЧЧ:ММ:СС, в течение которого будет действовать данный документ, в столбце **Длит ельность в часах** (**3**).
- 8. Для сохранения изменений необходимо нажать соответствующую кнопку (**5**).

### **Примечание.**

Для отмены изменений необходимо нажать кнопку **Отмена** (6).

Для отмены назначения оправдательного документа сотруднику необходимо выделить требуемый документ и нажать кнопку **Удалить документ** (**4**).

<span id="page-25-0"></span>Назначение оправдательных документов завершено.

## **Назначение сверхурочных документов**

Назначение сверхурочных документов сотруднику проходит следующим образом (о создании сверхурочных документов рассказано в разделе 6.8.2 данной документации):

1. Перейти на панель свойств сотрудника на вкладку **Сверхурочные**.

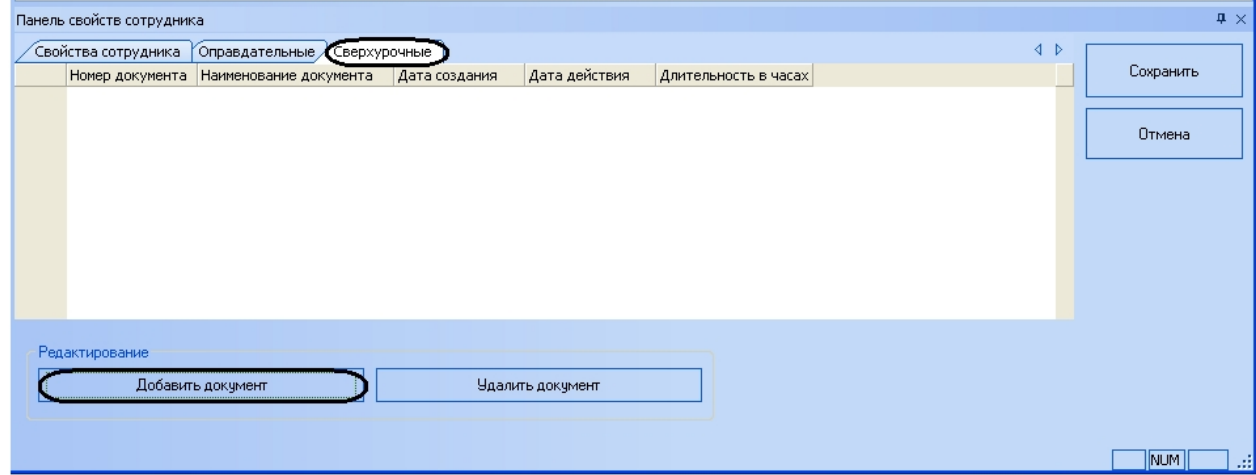

2. Для добавления сотруднику сверхурочного документа необходимо нажать кнопку **Добавить документ**. Откроется окно **Сверхурочные**.

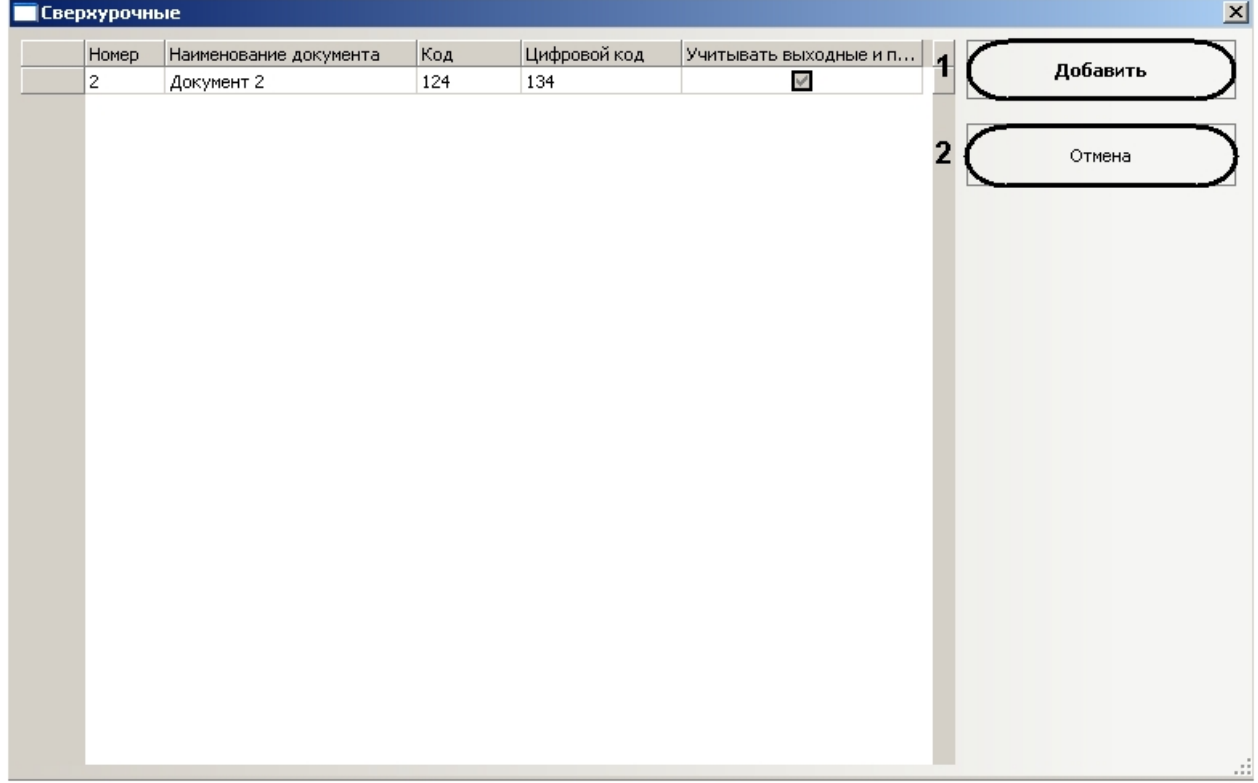

3. Выделить, нажатием левой кнопкой мыши, необходимый документ из списка и нажать кнопку **Добавить** (**1**).

### **Примечание.**

 Для возврата на панель свойств сотрудника без добавления документа необходимо нажать кнопку **От мена** (**1**).

4. Повторить пункты 1-3 для всех сверхурочных документов, которые нужно назначить пользователю. В результате на панели свойств сотрудника отобразятся назначенные оправдательные документы.

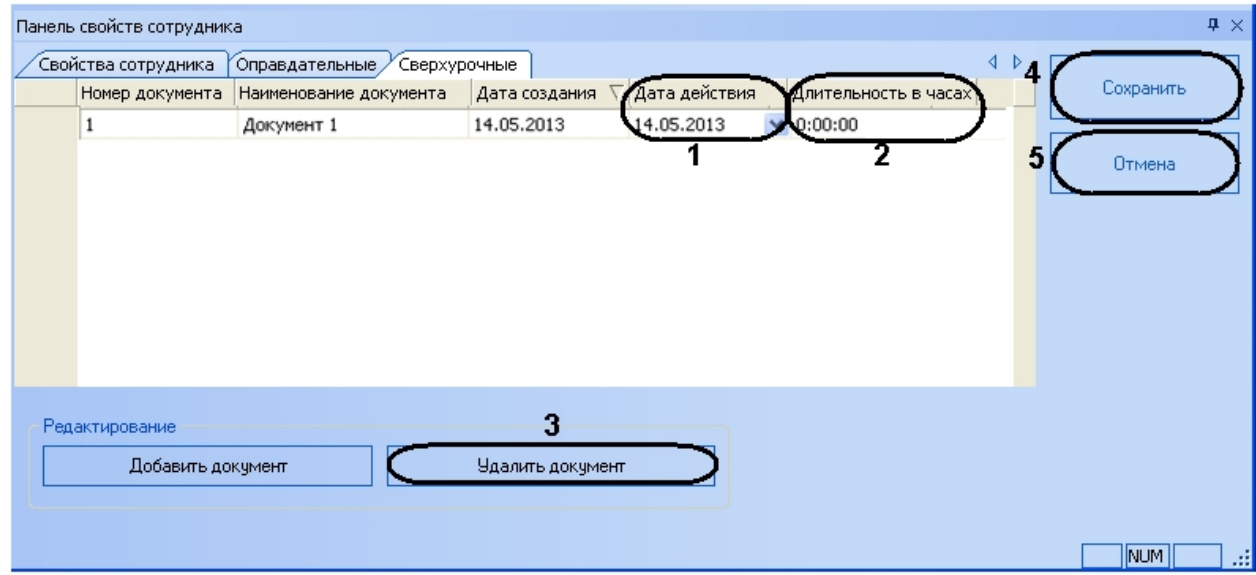

- 5. Выбрать дату действия документа из календаря, вызываемого нажатием кнопки , или ввести её в ручную в формате ДД.ММ.ГГГГ в столбце **Дата действия** (**1**).
- 6. Указать время в формате ЧЧ:ММ:СС, в течение которого будет действовать данный документ, в столбце **Длит ельность в часах** (**2**).
- 7. Для сохранения изменений необходимо нажать кнопку **Сохранить** (**4**).

### **Примечание.**

Для отмены изменений необходимо нажать кнопку **Отмена** (5).

Для отмены назначения сверхурочного документа сотруднику необходимо выделить требуемый документ и нажать кнопку **Удалить документ** (**3**).

<span id="page-26-0"></span>Назначение сверхурочных документов завершено.

## **Назначение графиков работы отделам**

При назначении графика работы отделу, данный график автоматически назначается всем сотрудникам отдела.

Назначение графика работы отделу осуществляется в меню **Отделы** и проходит следующим образом:

1. Перейти в меню **Отделы**.

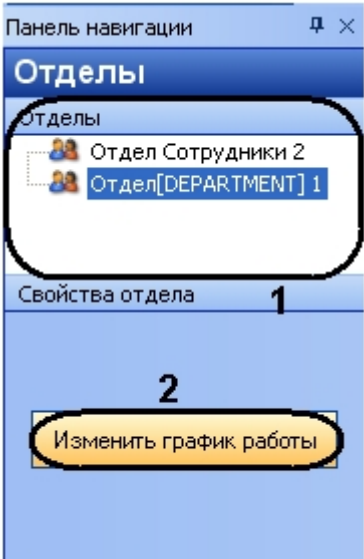

- 2. В поле **Отделы** выделить нажатием левой кнопки мыши отдел, которому необходимо назначить график работы (**1**).
- 3. Нажать кнопку **Изменить график работы** (**2**).

Откроется окно **График работы для <Название отдела>** .

Далее назначение графика работы отдела проходит аналогично назначению графика работы сотруднику (см. раздел [Настройка графиков работы,](#page-22-1) пункты 2-7)

Настройка графика работы отдела завершена.

# <span id="page-27-0"></span>**Создание периодов работы**

Создание периодов работы осуществляется в меню **Графики работы** в подменю **Периоды работы** программного модуля *Учет рабочего времени*.

Создание периода работы проходит следующим образом:

1. Перейти на панель свойств периода работы.

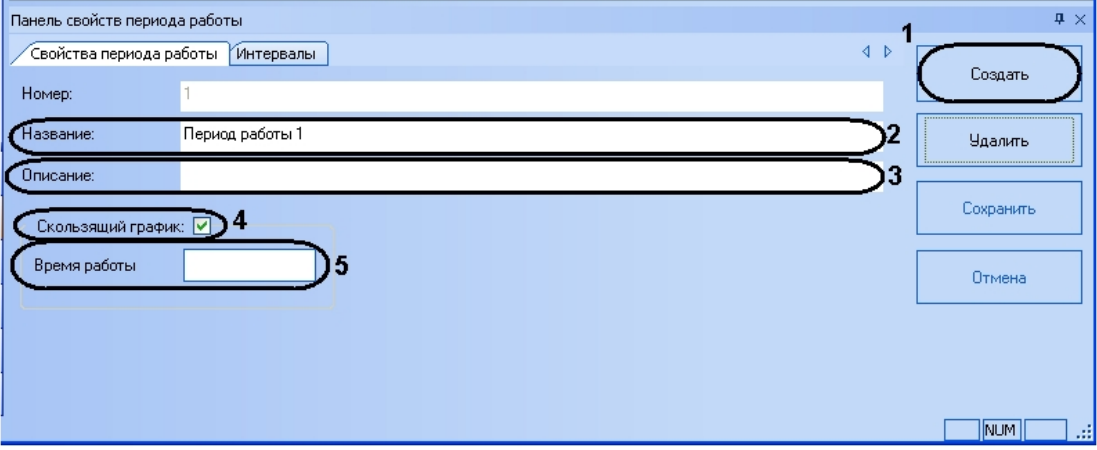

- 2. Нажать кнопку **Создать** (**1**).
- 3. В поле **Название** необходимо ввести название периода работы (**2**).
- 4. В поле **Описание** необходимо ввести описание периода работы (**3**).
- 5. Если используется скользящий график работы, необходимо установить соответствующий флажок (**4**).

## **Примечание.**

Скользящий график предполагает нерегламентированное время нахождения сотрудника на рабочем месте, но в определённом временном интервале рабочей смены.

- 6. Ввести время работы сотрудника по скользящему графику в формате ЧЧ:ММ:СС с клавиатуры или с помощью кнопок **вверх**-**вниз** в соответствующем поле (**5**).
- 7. Настроить интервалы работы:

### 1. Перейти на вкладку **Интервалы**.

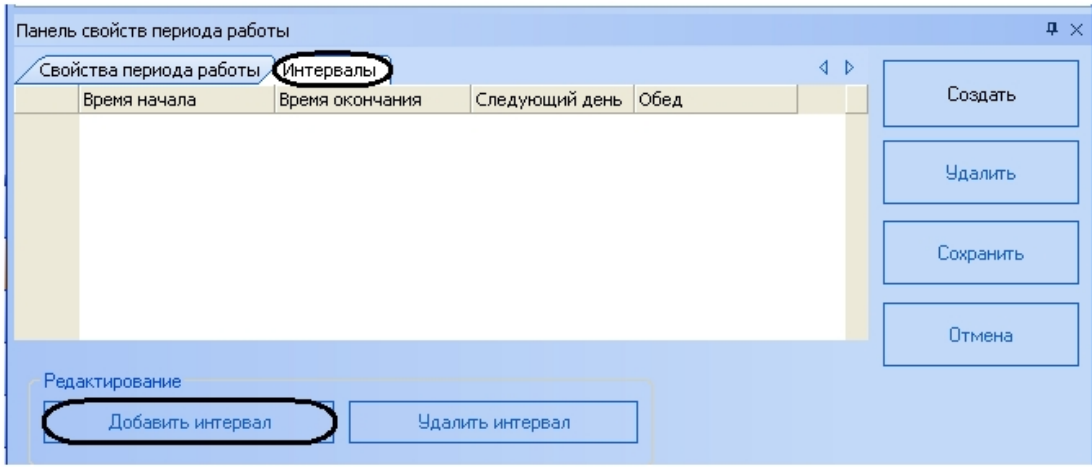

- 2. Для добавления интервалов работы необходимо нажать кнопку **Добавить интервал**.
- 3. В столбце **Время начала** необходимо ввести время начала интервала работы в формате ЧЧ:ММ:СС (**1**).

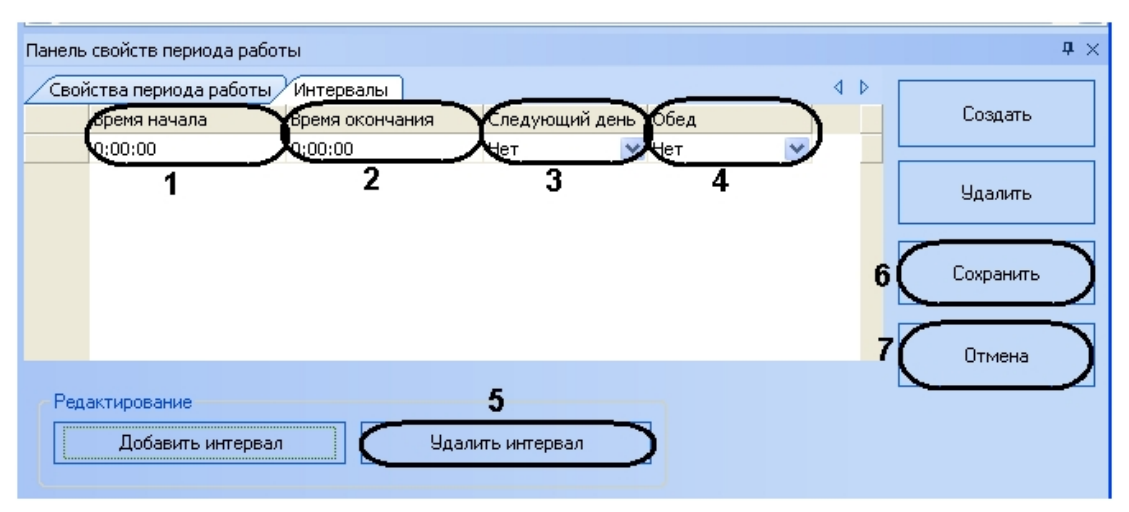

- 4. В столбце **Время окончания** необходимо ввести время окончания интервала работы в формате ЧЧ: ММ:СС (**2**).
- 5. В столбце **Следующий день** из раскрывающегося списка выбрать день, который будет учитываться в расчётах для периода работы (**3**).

### **Примечание.**

 С помощью данного параметра можно добавлять в расчет следующий интервал или день недели, если период предусматривает переход через полночь.

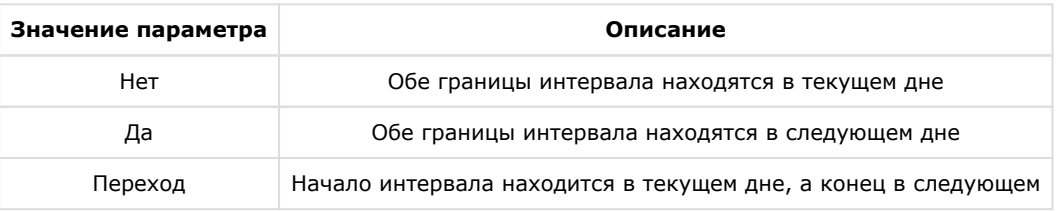

6. В столбце **Обед** из раскрывающегося списка выбрать значение, которое будет учитываться в расчётах для периода работы (**4**).

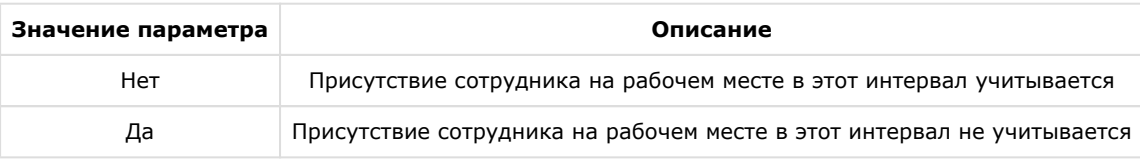

### **Внимание!**

Для корректного построения отчётов необходимо, чтобы был задан только один интервал работы со значением **Нет** для параметра **Обед**.

8. Для сохранения изменений необходимо нажать кнопку **Сохранить** (**6**).

### **Примечание.**

Для отмены изменений необходимо нажать кнопку Отмена (**7**).

Создание периода работы завершено.

## **Примечание.**

Примеры задания периодов работы:

1. Период работы с последующим днем.

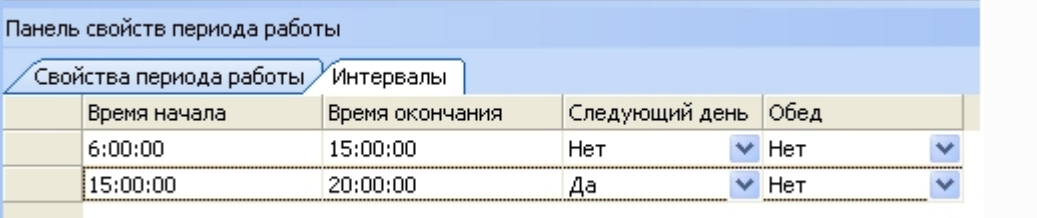

2. Дневной график с предусмотренным обеденным перерывом.

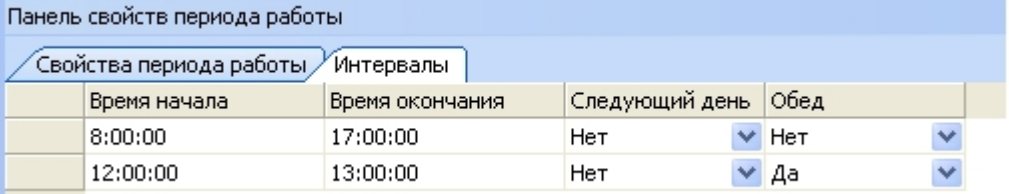

3. Период работы с переходом через полночь.

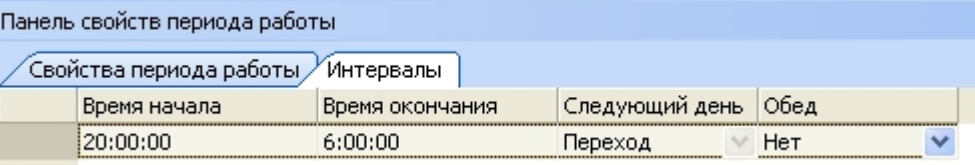

4. Отсутствие перехода через полночь (предполагается, что с 00 часов до 01 часа ночи – часовой перерыв (обед) и переход рабочего времени через полночь как таковой отсутствует).

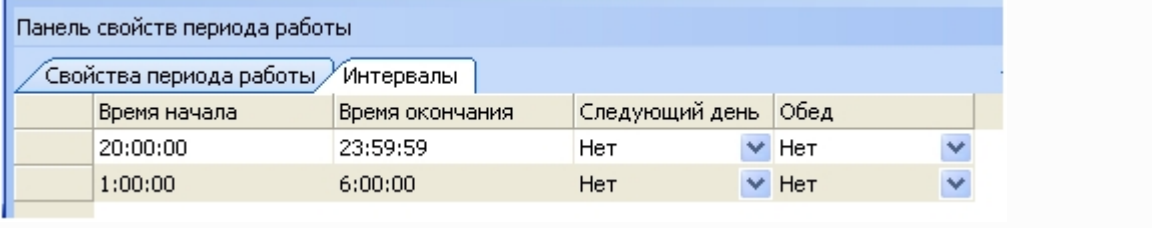

# <span id="page-29-0"></span>**Создание схем работы**

Создание схем работы осуществляется в меню **Графики работы** в подменю **Схемы работы** программного модуля *Уч ет рабочего времени*.

Создание схемы работы проходит следующим образом:

### 1. Перейти на панель свойств схем работы.

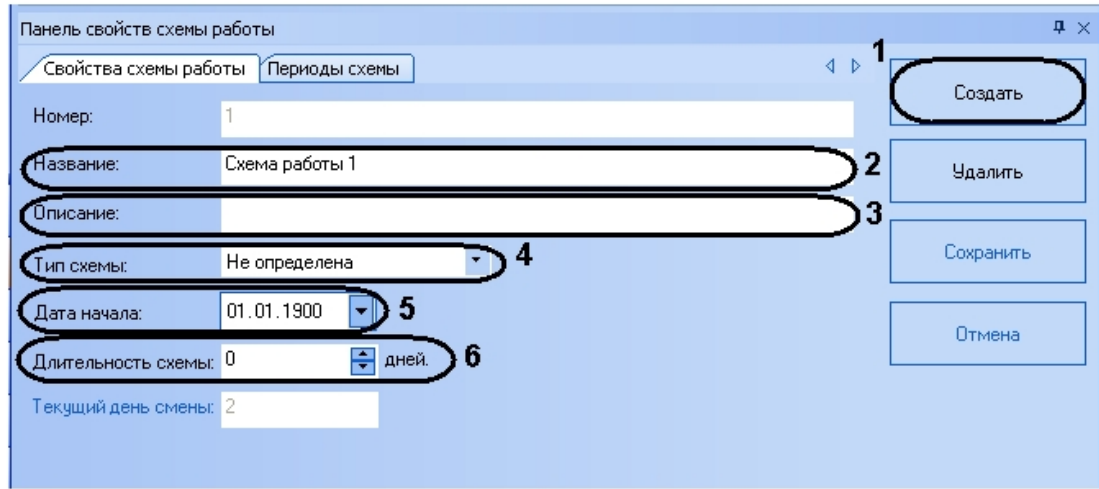

- 2. Нажать кнопку **Создать** (**1**).
- 3. В поле **Название** необходимо ввести название схемы работы (**2**).
- 4. В поле **Описание** необходимо ввести описание схемы работы (**3**).
- 5. Из раскрывающегося списка **Тип схемы** выбрать нужный тип схемы (**4**).
- Примечание. Тип схемы определяет длительность схемы в днях. Доступны 3 типа длительности схемы:
	- 1. **Недельная** длительность схемы 7 дней.
	- 2. **Сменная** длительность схемы устанавливает вручную.
	- 3. **Месячная** длительность схемы 31 день.
- 6. Установить дату начала схемы работы из календаря, вызываемого нажатием кнопки , или ввести её в ручную в формате ДД.ММ.ГГГГ в поле **Дата начала:** (**5**).
- 7. Если выбран тип схемы **Сменная**, установить с помощью кнопок **вверх**-**вниз** длительность схемы в днях в соответствующем поле (**6**).

### **Примечание.**

В поле **Текущей день смены** отображается порядковый номер дня смены в данный день.

#### 8. Задать дням схемы периоды работы:

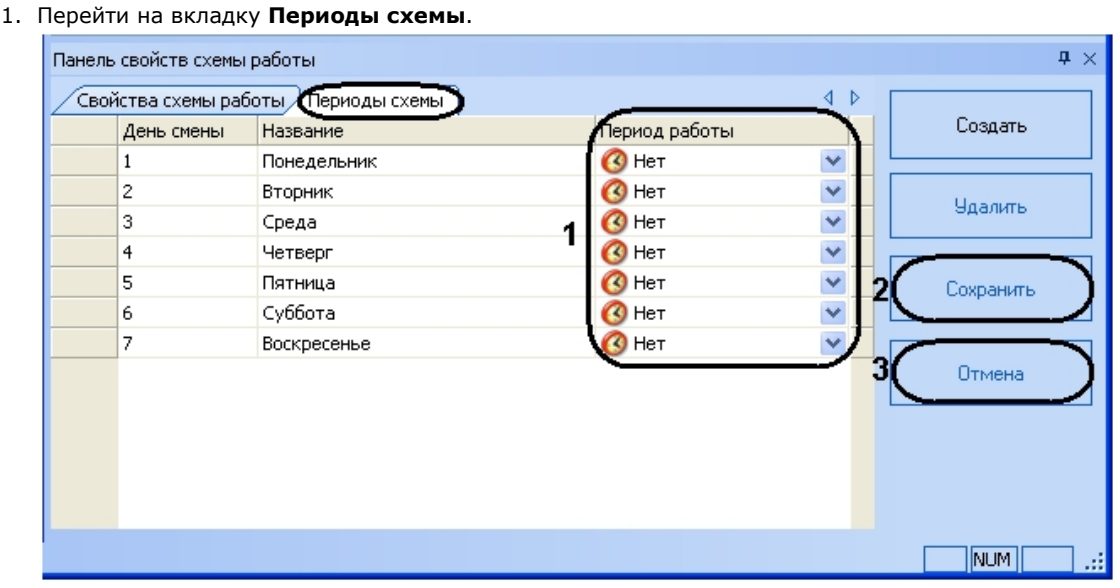

### **Примечание.**

 На данной вкладке в таблице отображаются дни схемы, согласно установленной длительности схемы. Если выбран тип схемы – **Недельная**, таблица содержит 7 дней схемы.

- 2. Для каждого дня схемы выбрать соответствующий период работы из раскрывающегося списка в столбце **Период работы** (**1**).
- 9. Для сохранения изменений необходимо нажать кнопку **Сохранить** (**2**).

## **Примечание.**

Для отмены изменений необходимо нажать кнопку **Отмена** (**3**).

#### <span id="page-31-0"></span>Создание схемы работы завершено.

# **Создание графиков работы**

Создание графиков работы осуществляется в меню **Графики работы** в подменю **Графики работы** программного модуля *Учет рабочего времени*.

Создание графика работы проходит следующим образом:

1. Перейти на панель свойств графика работы.

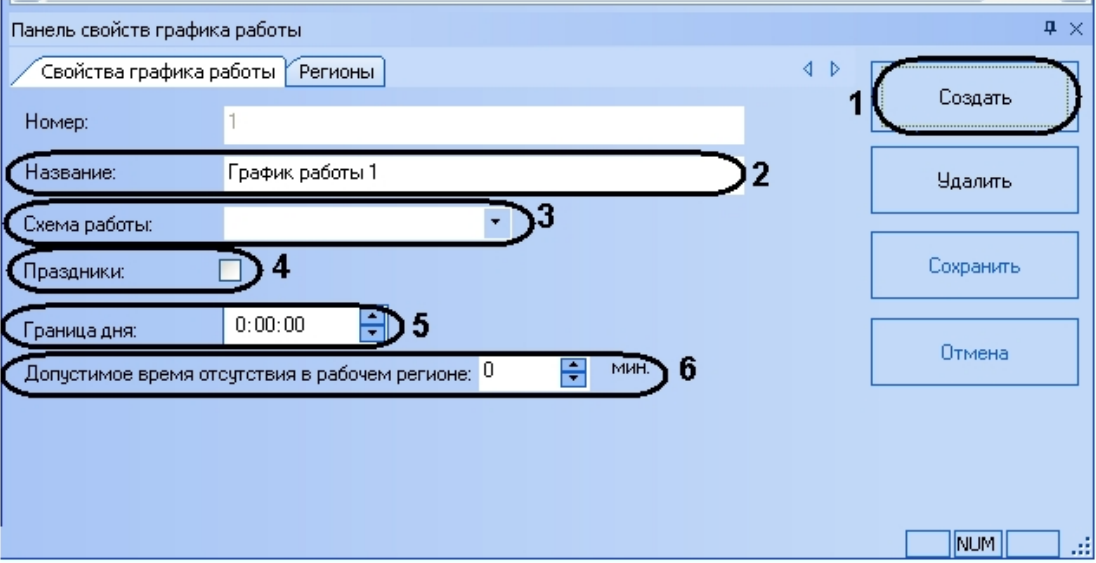

- 2. Нажать кнопку **Создать** (**1**).
- 3. В поле **Название** необходимо ввести название графика работы (**2**).
- 4. Выбрать схему работы для данного графика из соответствующего раскрывающегося списка (**3**).
- 5. Установить флажок **Праздники**, если необходимо учитывать праздничные дни для данного графика работы (**4** ).
- 6. В поле **Граница дня** необходимо ввести в ручную или с помощью кнопок **вверх**-**вниз** время в формате ЧЧ: ММ:СС, с которого начинается день (**5**).
- 7. В поле **Допустимое время отсутствия в рабочем регионе** установить вручную или кнопками **вверх**-**вниз** время (в минутах) отсутствия на рабочем месте (в области, определяемой объектом **Раздел**), которое не будет считаться выходом с работы (**6**).
- 8. Настроить рабочие области данного графика работы:
	- 1. Перейти на вкладку **Регионы**.

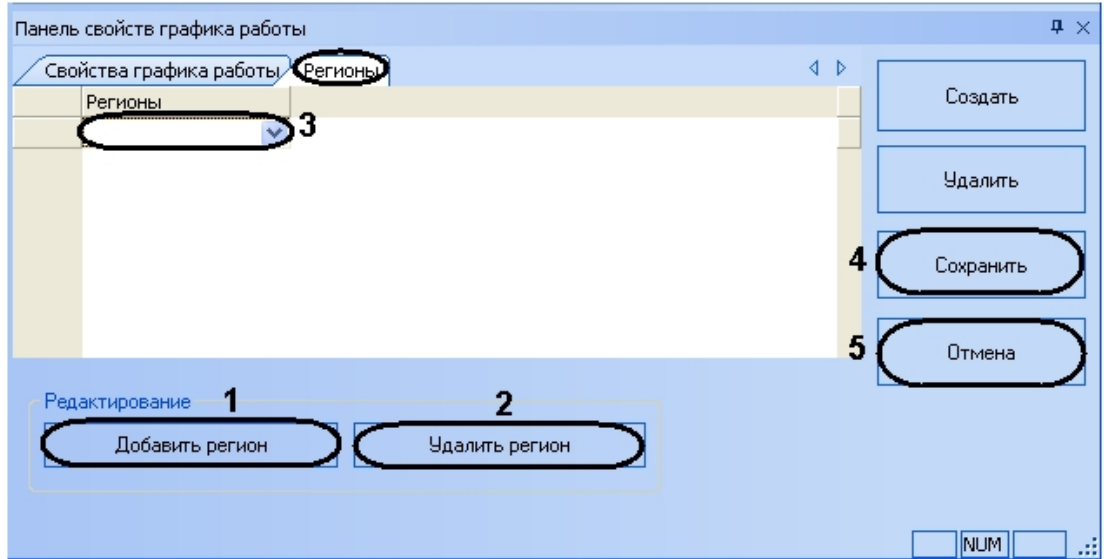

- 2. Нажать кнопку **Добавить регион** (**1**).
- В результате в таблице **Регионы** отобразится пустой раскрывающийся список (**3**).
- 3. Из раскрывающегося списка выбрать объект **Регион** (созданный в ПК *Интеллект*), который будет соответствовать рабочей области данного графика работы (**3**). Время нахождения сотрудника,

работающего по данному графику работы, в рабочей области считается рабочим временем сотрудника. Для обеспечения корректности расчета, назначение рабочих областей каждому графику работы является обязательным условием. Количество рабочих областей, которые будут включены в данный график, не ограничено.

4. Добавить требуемое количество рабочих областей (см. пункты 8.a-8.c).

### **Примечание.**

 Для удаления рабочей области необходимо выделить данную область и нажать кнопку **Удали ть регион** (**2**).

9. Для сохранения изменений необходимо нажать кнопку **Сохранить** (**4**).

### **Примечание.**

Для отмены изменений необходимо нажать кнопку **Отмена** ( **5**).

<span id="page-32-0"></span>Создание графиков работы завершено.

## **Назначение праздничных дней**

Назначение праздничных дней осуществляется в меню **Графики работы** в подменю **Праздники** программного модуля *Учет рабочего времени*.

Назначение праздничных дней проходит следующим образом:

1. Перейти в подменю **Праздники**.

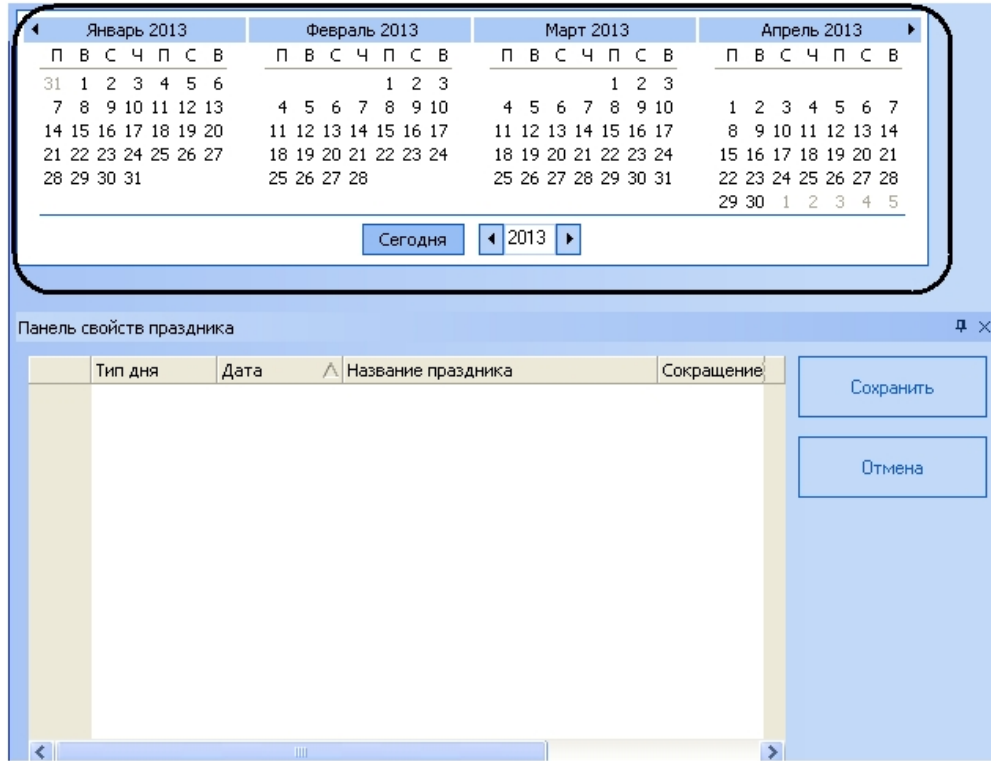

2. Для установки праздничных дней необходимо двойным щелчком мыши выделить необходимые день (ячейки окрасятся в красный цвет).

3. Для установки предпраздничных дней необходимо тройным щелчком мышь выделить необходимые дни (ячейки окрасятся в оранжевый цвет).

На панель свойств праздника отобразятся выбранные праздничные и предпразничные дни.

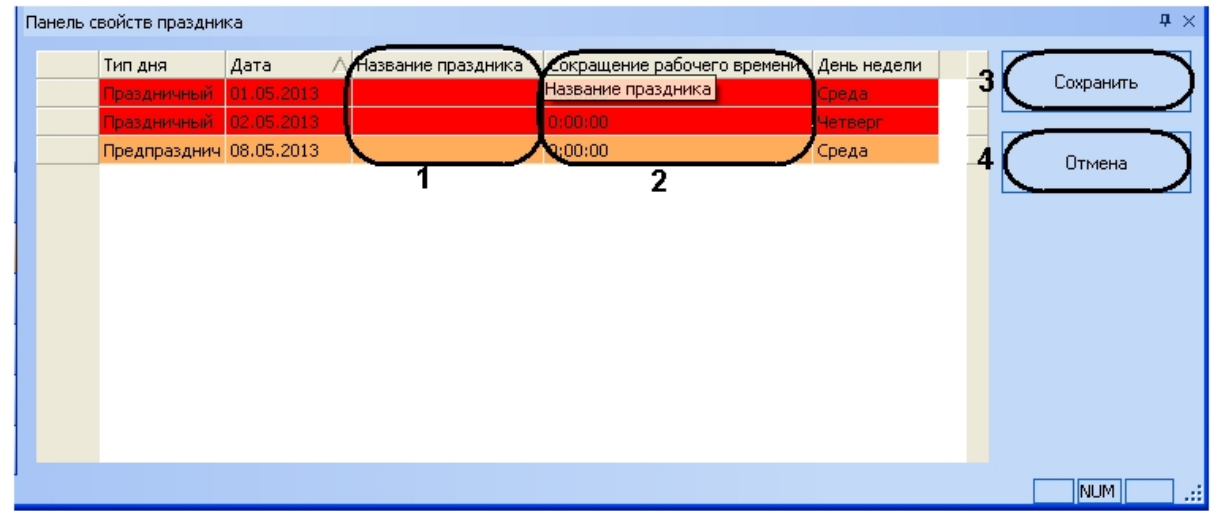

- 4. В соответствующих строках столбца **Название праздника** ввести названия данных праздников (**1**).
- 5. Для предпразничных дней в соответствующих строках столбца **Сокращение рабочего времени** ввести время в формате ЧЧ:ММ:СС, на которое будет сокращен рабочей день (**2**).
- 6. Для сохранения назначенных праздничных дней необходимо нажать кнопку **Сохранить** (**3**).

#### **Примечание.**

Для отмены внесенных изменений необходимо нажать кнопку **Отмена** (**4**).

<span id="page-33-0"></span>Назначение праздничных дней завершено.

## **Создание документов**

## <span id="page-33-1"></span>**Создание оправдательных документов**

Создание оправдательных документов осуществляется в меню **Документы** в подменю **Оправдательные** программного модуля *Учет рабочего времени*.

Создание оправдательного документа проходит следующим образом:

1. Перейти на панель свойств документа.

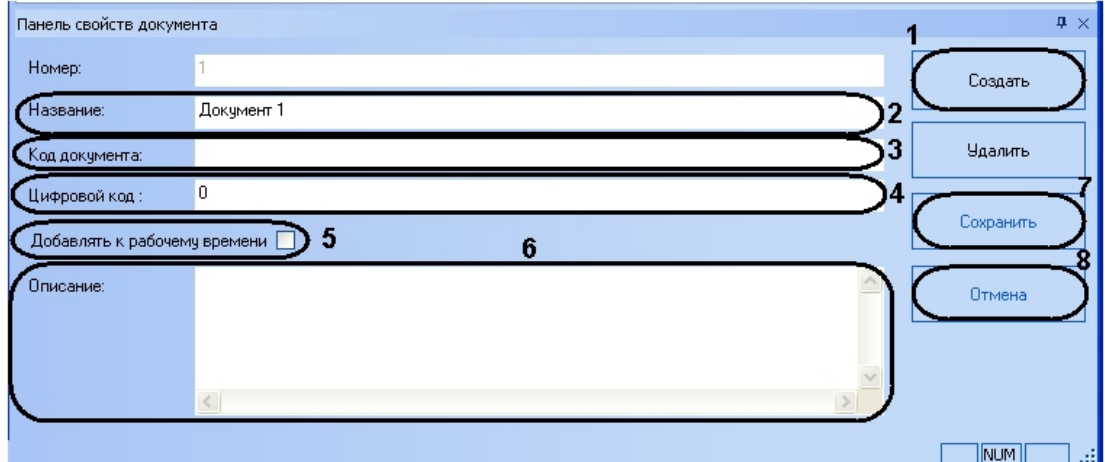

- 2. Нажать кнопку **Создать** (**1**).
- 3. Ввести название документа в поле **Название** (**2**).
- 4. Ввести буквенный код (или второй цифровой код) документа в поле **Код документа** (**3**).
- 5. Ввести уникальный цифровой код документа в поле **Цифровой код** (**4**).
- 6. Если необходимо, чтобы время, в течение которого сотрудник отсутствовал на рабочем месте, добавлялось к общему рабочему времени, установить флажок **Добавлять к рабочему времени** (**5**).
- 7. В поле **Описание** можно добавить комментарий к данному документу (**6**).
- 8. Для сохранения документа необходимо нажать кнопку **Сохранить** (**7**).

**Примечание.**

Для отмены изменений необходимо нажать кнопку **Отмена** (**8**).

Создание оправдательного документа завершено.

## <span id="page-34-0"></span>**Создание сверхурочных документов**

Создание сверхурочных документов осуществляется в меню **Документы** в подменю **Сверхурочные** программного модуля *Учет рабочего времени*.

Создание сверхурочного документа проходит следующим образом:

1. Перейти на панель свойств документа.

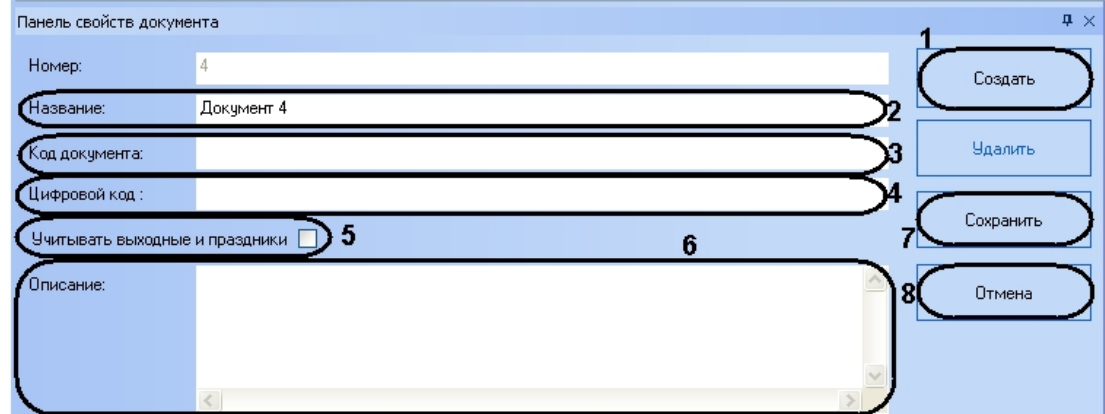

- 2. Нажать кнопку **Создать** (**1**).
- 3. Ввести название документа в поле **Название** (**2**).
- 4. Ввести буквенный код (или второй цифровой код) документа в поле **Код документа** (**3**).
- 5. Ввести уникальный цифровой код документа в поле **Цифровой код** (**4**).
- 6. Если необходимо, чтобы при выходе сотрудника на работу в выходной или праздничный день учитывалось данное отработанное время, установить флажок **Учитывать выходные и праздники** (**5**).
- 7. В поле **Описание** можно добавить комментарий к данному документу (**6**).
- 8. Для сохранения документа необходимо нажать кнопку **Сохранить** (**7**).

#### **Примечание.**

Для отмены изменений необходимо нажать кнопку **Отмена** (**8**).

<span id="page-34-1"></span>Создание оправдательного документа завершено.

## **Поиск учетных записей**

Поиск учетных записей пользователей (автотранспорта) осуществляется в меню **Поиск** программного модуля *Учет рабочего времени*.

Поиск проходит следующим образом:

1. Перейти в меню **Поиск**.

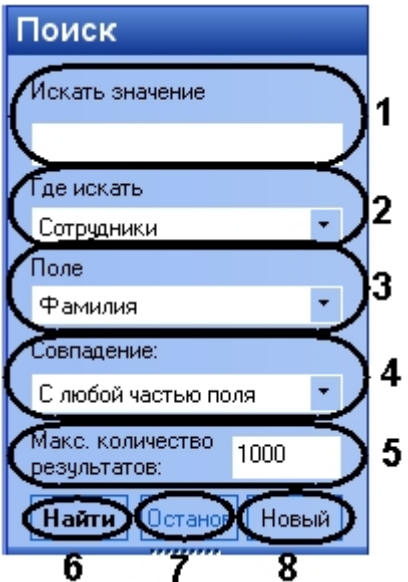

- 2. В поле **Искать значение** ввести значение, по которому необходимо произвести поиск (**1**).
- 3. Из раскрывающегося списка **Где искать** выбрать подразделение (**Сотрудники**, **Клиенты**, **Посетители**, **Авто транспорт**), по которому необходимо произвести поиск (**2**).
- 4. Из раскрывающегося списка **Поле** выбрать поле учетной записи, по которому необходимо произвести поиск (**3** ).
- 5. Из раскрывающегося списка **Совпадение** выбрать тип поиска (**4**).

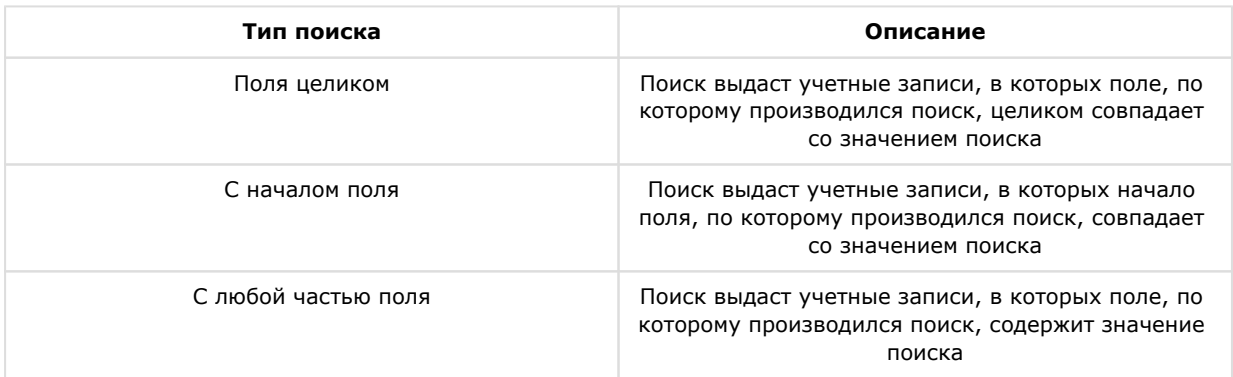

- 6. В поле **Макс. количество** необходимо ввести значение, соответствующее максимальному количеству результатов поиска (**5**).
- 7. Для запуска поиска необходимо нажать кнопку **Найти** (**6**).

## **Примечание.**

Для остановки поиска необходимо нажать кнопку **Остановить** (**7**).

После окончания поиска появится сообщение о количестве найденных учетных записей. В информационном поле отобразятся результаты поиска.

Поиск завершен Найдено 2 посетитель(-я,-ей)

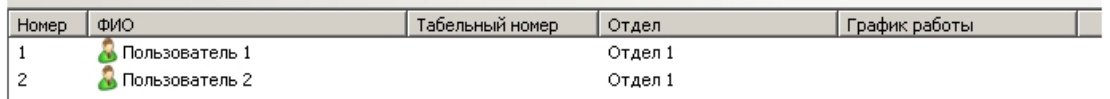

# <span id="page-35-0"></span>**Отчеты**

При переходе в меню **Отчеты** запускается подсистема web-отчетов *Report System*. Информация по настройке и работе с данной подсистемой приведена в документе [Подсистема web-отчетов «Report System». Руководство](https://doc.axxonsoft.com/confluence/display/rpt31/Intellect+Web+Report+System+3.1)  [пользователя](https://doc.axxonsoft.com/confluence/display/rpt31/Intellect+Web+Report+System+3.1).

# <span id="page-36-0"></span>**ПРИЛОЖЕНИЕ 1. Настройка объектов ПК ACFA Intellect для работы с модулем Учет рабочего времени**

Пусть имеется схема с одним рабочим регионом.

Простая схема с одним рабочим регионом

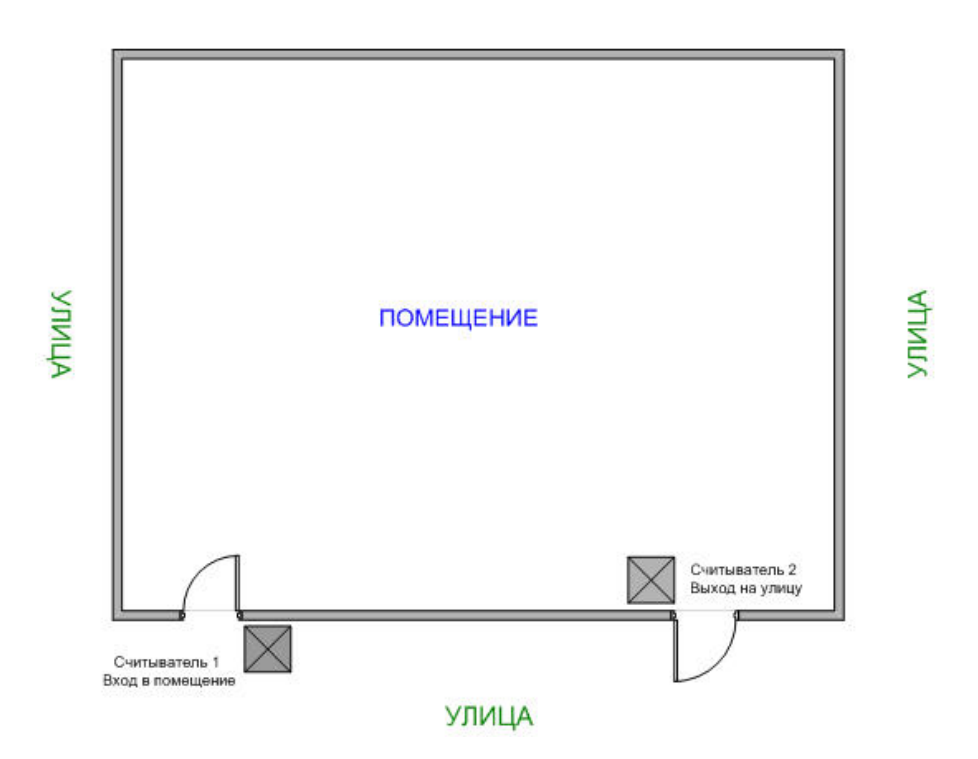

В таком случае необходимо произвести следующие настройки в ПК *ACFA Intellect*:

1. Создать два объекта **Раздел**, соответствующих рабочему региону и улице. Объекты **Раздел** создаются на базе объекта **Область** на вкладке **Программирование** диалогового окна **Настройка системы**. Пусть разделы называются ПОМЕЩЕНИЕ и УЛИЦА.

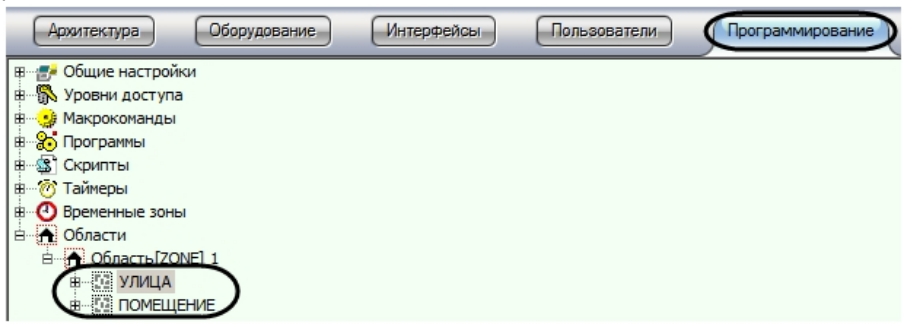

2. Настроить считыватели используемой СКУД, указав созданные объекты **Регион** в полях **Вход в** и **Выход из** в соответствии с местом установки настраиваемого считывателя: на входе или на выходе из помещения.

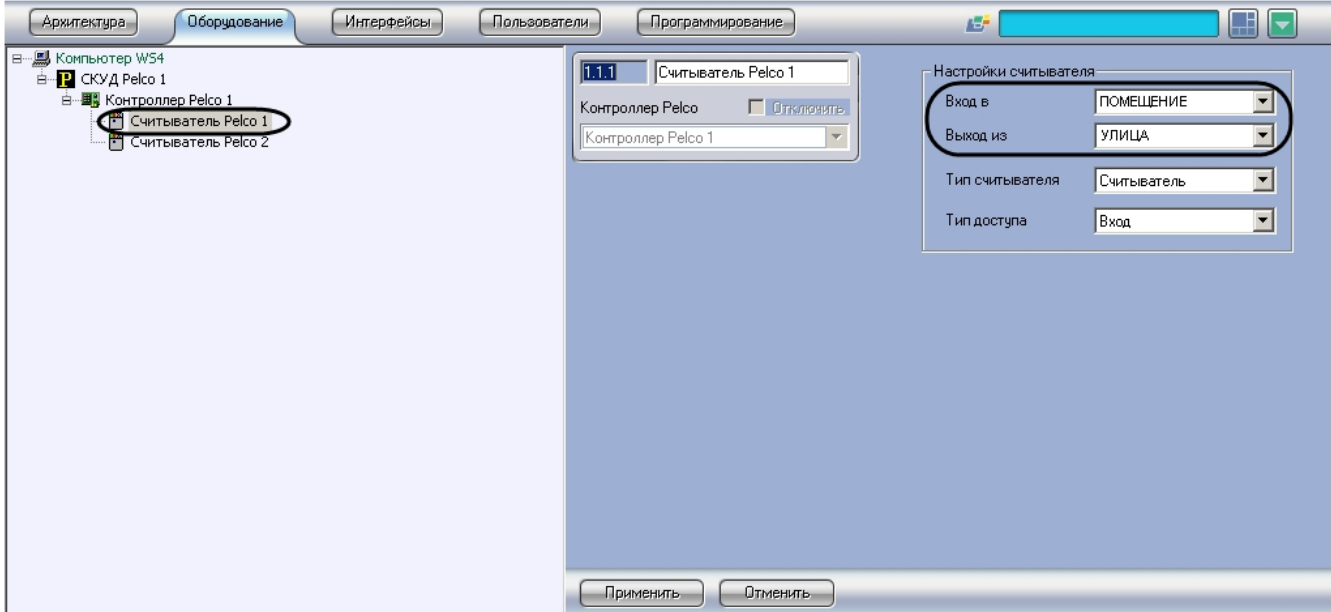

# <span id="page-37-0"></span>**ПРИЛОЖЕНИЕ 2. Работа с утилитой updateDB.exe**

# <span id="page-37-1"></span>**Запуск утилиты updateDB.exe**

Запуск утилиты updateDB.exe может быть произведен из папки **Tools** директории установки ПК *Интеллект* запуском исполняемого файла updateDB.exe.

## <span id="page-37-2"></span>**Обновление базы данных при помощи утилиты updateDB.exe**

Перед началом работы c программным модулем *Учет рабочего времени* необходимо обновить базу данных при помощи утилиты *updateDB.exe* следующим образом:

1. Запустить утилиту *updateDB.exe*.

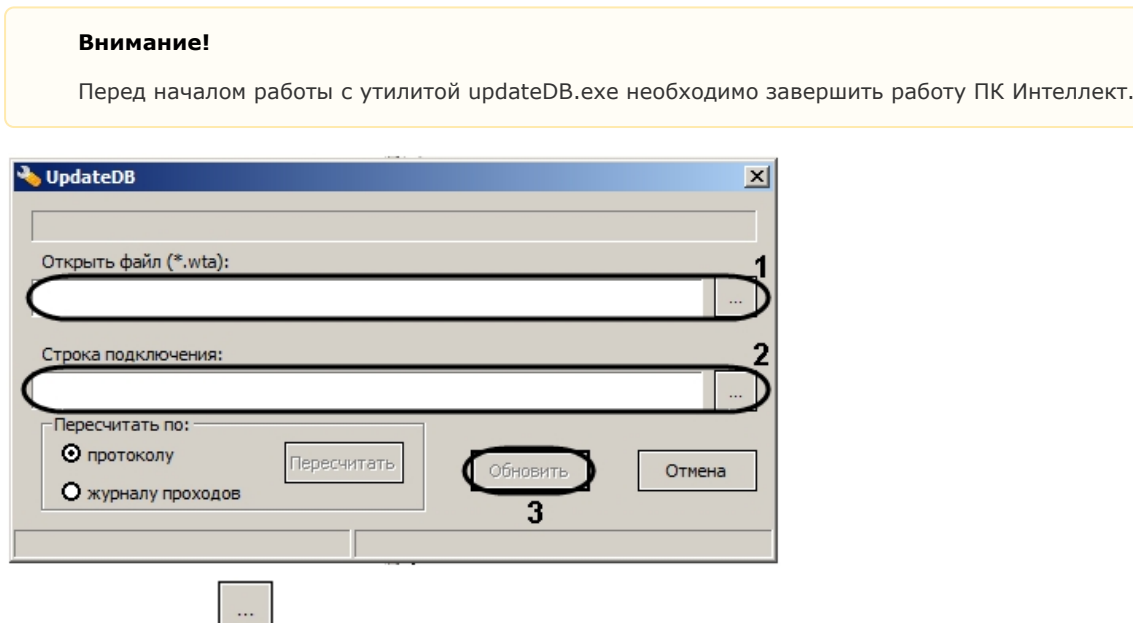

- 2. Нажать на кнопку рядом с полем **Открыть файл (\*.wta)** и указать путь к файлу Intellect.wta (**1**). Данный файл располагается в директории установки ПК *Интеллект* в папке **Tools**.
- 3. Нажать на кнопку Нажать на кнопку рядом с полем **Строка подключения** (**2**)**.** Будет открыто окно **Свойства канала передачи данных** для настройки строки подключения к базе данных. Необходимо настроить подключение сл едующим образом:

1. На вкладке **Поставщик данных** выбрать наименование поставщика данных(**1**).

h

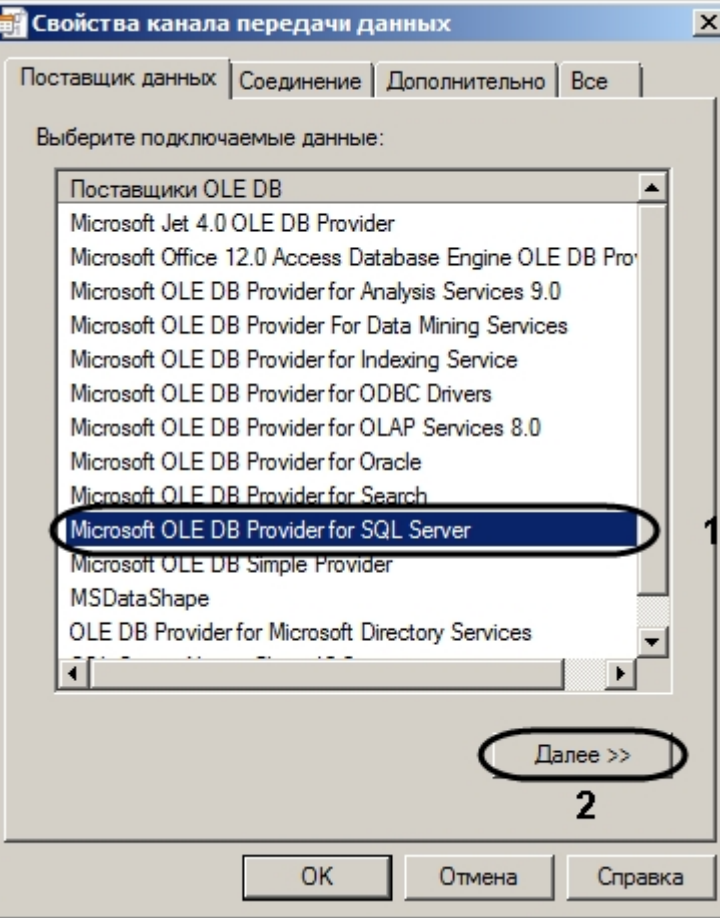

- 2. Нажать на кнопку **Далее >>** (**2**). Будет осуществлен переход на вкладку **Соединение**.
- 3. Указать в поле **Выберите или введите имя сервера** имя сервера базы данных (**3**).

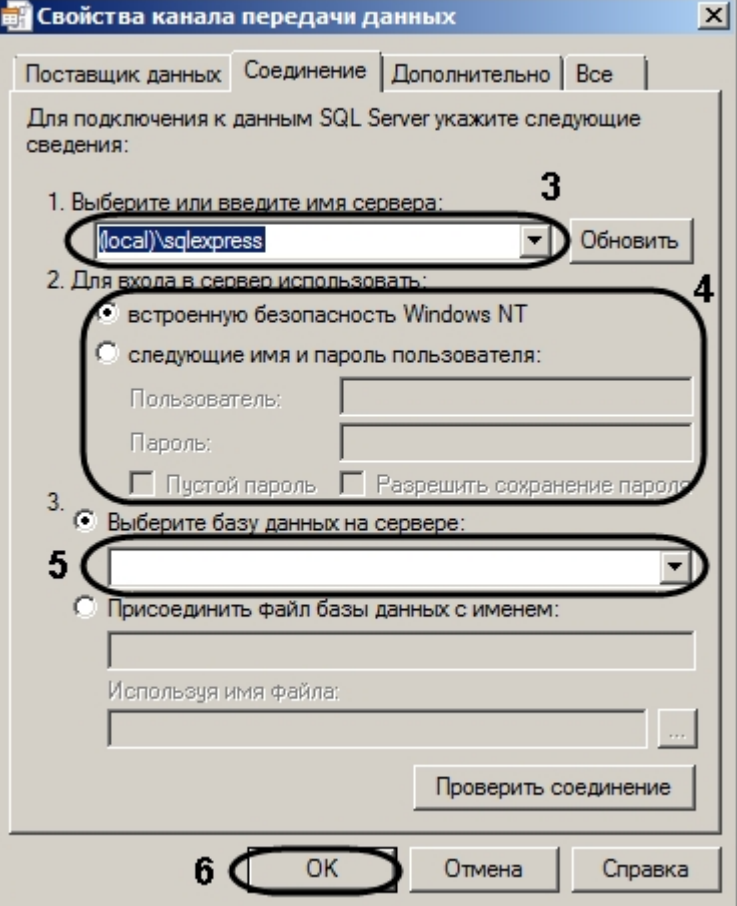

- 4. Установить переключатель в положение, соответствующее способу аутентификации на выбранном сервере (**4**). Аутентификация на MS SQL сервере осуществляется по учетной записи пользователя, авторизированного в ОС Windows, или по имени пользователя (логину) и паролю, которыми защищено подключение к MS SQL серверу.
- 5. Из раскрывающегося списка **Выберите базу данных на сервере** выбрать базу данных *Интеллект* (**5**).
- 6. Нажать на кнопку **ОК** (**6**).
- 4. Нажать на кнопку **Обновить** (**3**).

<span id="page-39-0"></span>Обновление базы данных при помощи утилиты *updateDB.exe* завершено.

## **Пересчет базы данных при помощи утилиты updateDB.exe**

В случае, если необходимо, чтобы учитывались все проходы, как уже имевшиеся в базе данных перед установкой и настройкой модуля *Учет рабочего времени*, так и появившиеся после его установки, необходимо после запуска модуля *Учет рабочего времени* в ПК *Интеллект* выполнить пересчет базы данных следующим образом:

## **Примечание.**

По умолчанию учитываются только проходы, которые осуществлялись после установки и настройки модуля Учет рабочего времени.

### 1. Запустить утилиту updateDB.exe.

### **Внимание!**

Перед началом работы с утилитой updateDB.exe необходимо завершить работу ПК *Интеллект*.

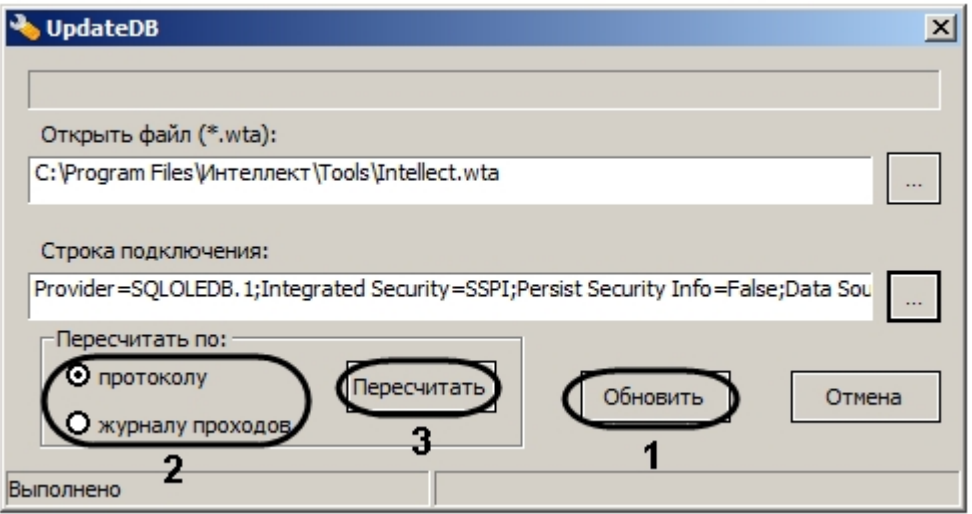

- 2. Нажать на кнопку **Обновить** (**1**). Дождаться окончания обновления базы данных.
- 3. Установить переключатель **Пересчитать по** в положение **протоколу** (**2**):

#### **Примечание.**

Пересчет по журналу проходов используется в случае, если установлена устаревшая версия модуля *У чет рабочего времени*.

4. Нажать на кнопку **Пересчитать** (**3**).

<span id="page-39-1"></span>Пересчет базы данных завершен.

# **ПРИЛОЖЕНИЕ 3. Работа с утилитой Remote Protocol Connector**

Утилита **Remote Protocol Connector** предназначена для повышения производительности системы путем оптимизации работы с базой данных при формировании общих отчетов и отчетов УРВ по протоколу событий, как в модуле УРВ, так и в подсистеме [Web Report System.](https://doc.axxonsoft.com/confluence/display/rpt32/Intellect+Web+Report+System+3.2)

Утилита позволяет выполнить следующие действия:

- 1. Вынести протокол событий в отдельную базу.
- 2. Создать БД протокола.
- 3. Перенести данные из старой таблицы протокола в новую в отдельной базе.
- 4. Удалить старую таблицу протокола.
- 5. Создать синонимы на новую БД протокола, что позволит работать УРВ и отчетам УРВ.

Утилита располагается в папке /Intellect/Tools.

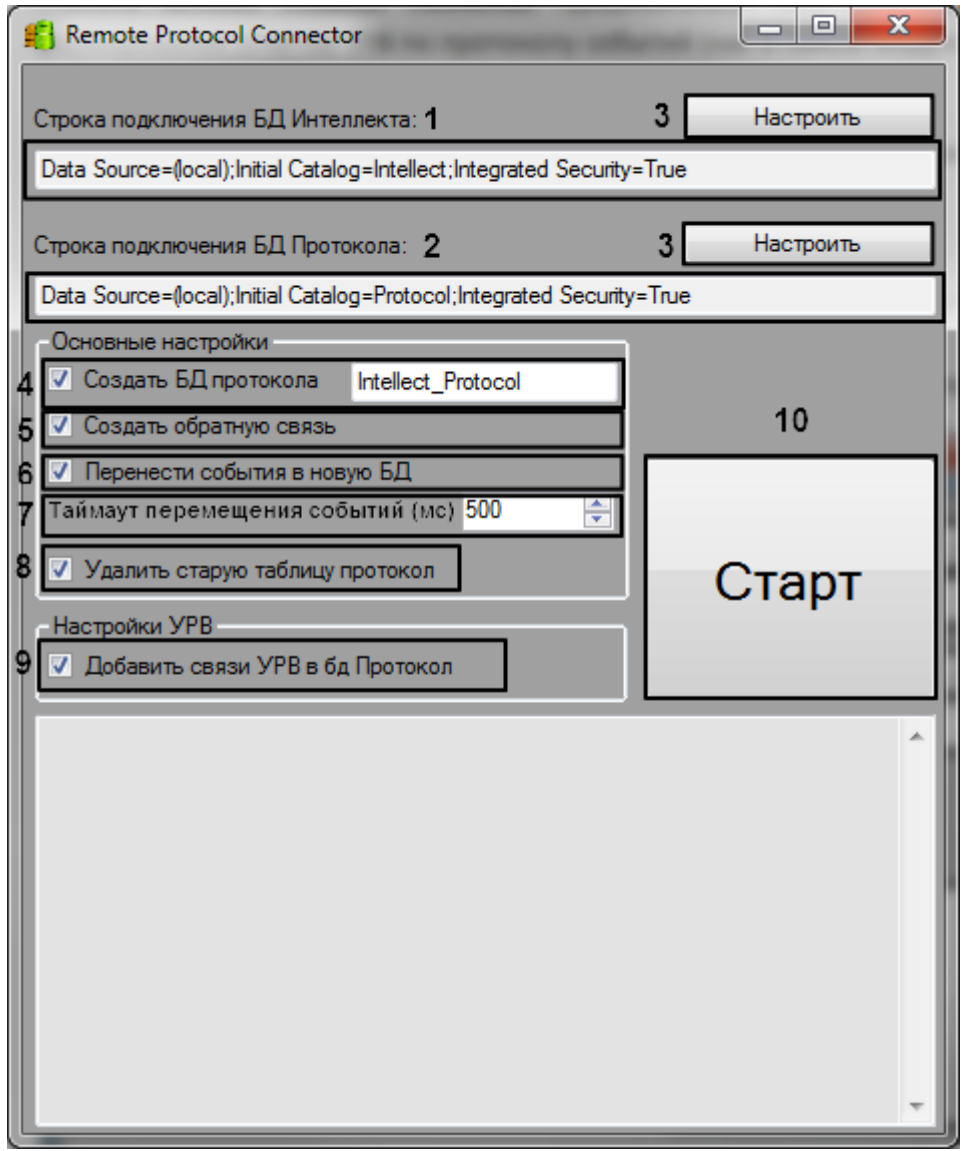

## **Внимание!**

Перед началом работы с утилитой необходимо завершить работу ПК Интеллект.

Для работы с утилитой необходимо:

- 1. В поле **Строка подключения к БД Интеллекта** указать путь к базе данных ПК *Интеллект* (**1**).
- 2. В поле **Строка подключения к БД Протокола** указать путь к таблице протокола событий. (**2**) Кнопка **Настроить** для обеих полей позволяет автоматически сформировать строки подключения к БД и к таблице протокола (**3**). При нажатии на кнопку открывается окно настроек подключения, в котором можно выбрать имя сервера и имя базы данных или таблицы.

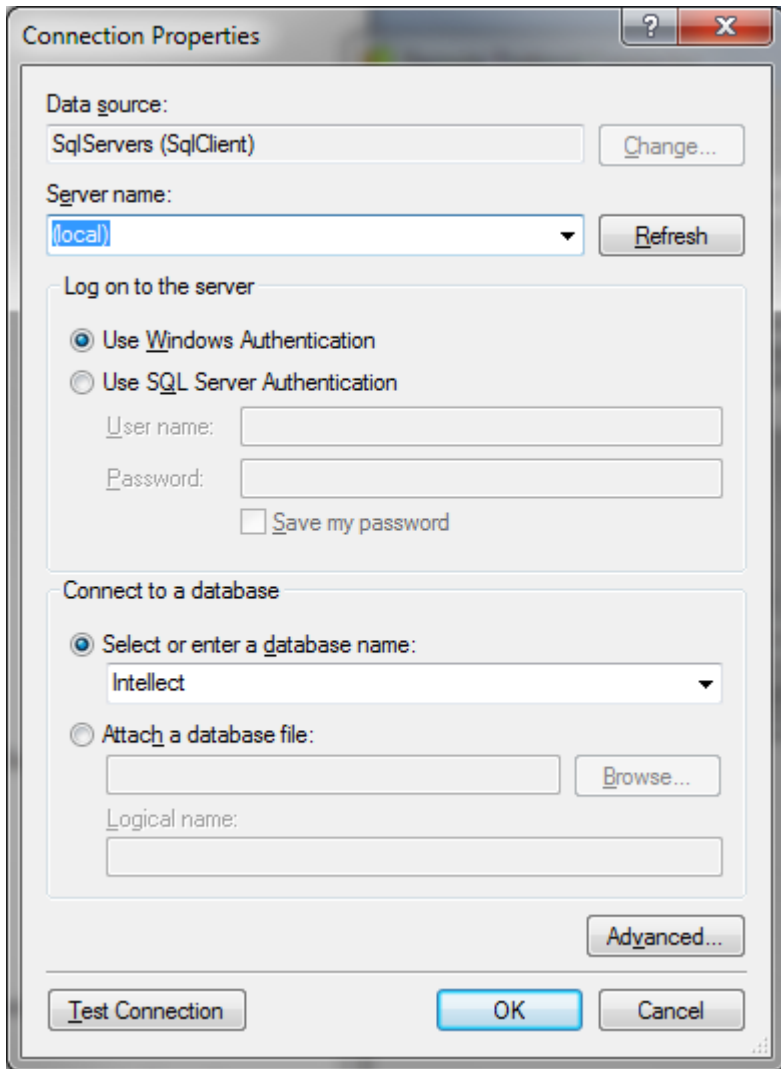

- 3. Установить флажок **Создать БД протокола**, если необходимо создать отдельную базу данных для протокола событий*.* По умолчанию имя базы - Intellect\_Protocol, однако, оно может быть изменено (**4**)
- 4. Установить флажок **Создать обратную связь**, если необходимо сохранить старую таблицу протокола событий, но при этом связать ее с новой БД, которая будет создана утилитой (**5**).
- 5. Установить флажок **Перенести события в новую БД**, если необходимо перенести все записи из старой таблицы протокола событий в новую базу данных (**6**).
- 6. В поле **Таймаут на перемещение событий** указать таймаут переноса записей в миллисекундах (если задана настройка переноса событий в новую БД).(**7**)
- 7. Установить флажок **Удалить старую таблицу протокол**, если нет необходимости сохранять старую таблицу событий (**8**).

### **Примечание**

Предварительно рекомендуется осуществить перенос событий в новую БД.

- 8. Установить флажок **Добавить связи УРВ в БД Протокол,** если необходимо перенести связи старой таблицы протокола событий с другими таблицами УРВ в новую базу данных (**9**).
- 9. Нажать на кнопку **Старт** для начала работы утилиты (**10**).

В поле под панелью настроек будет отображаться прогресс переноса и возможные ошибки.

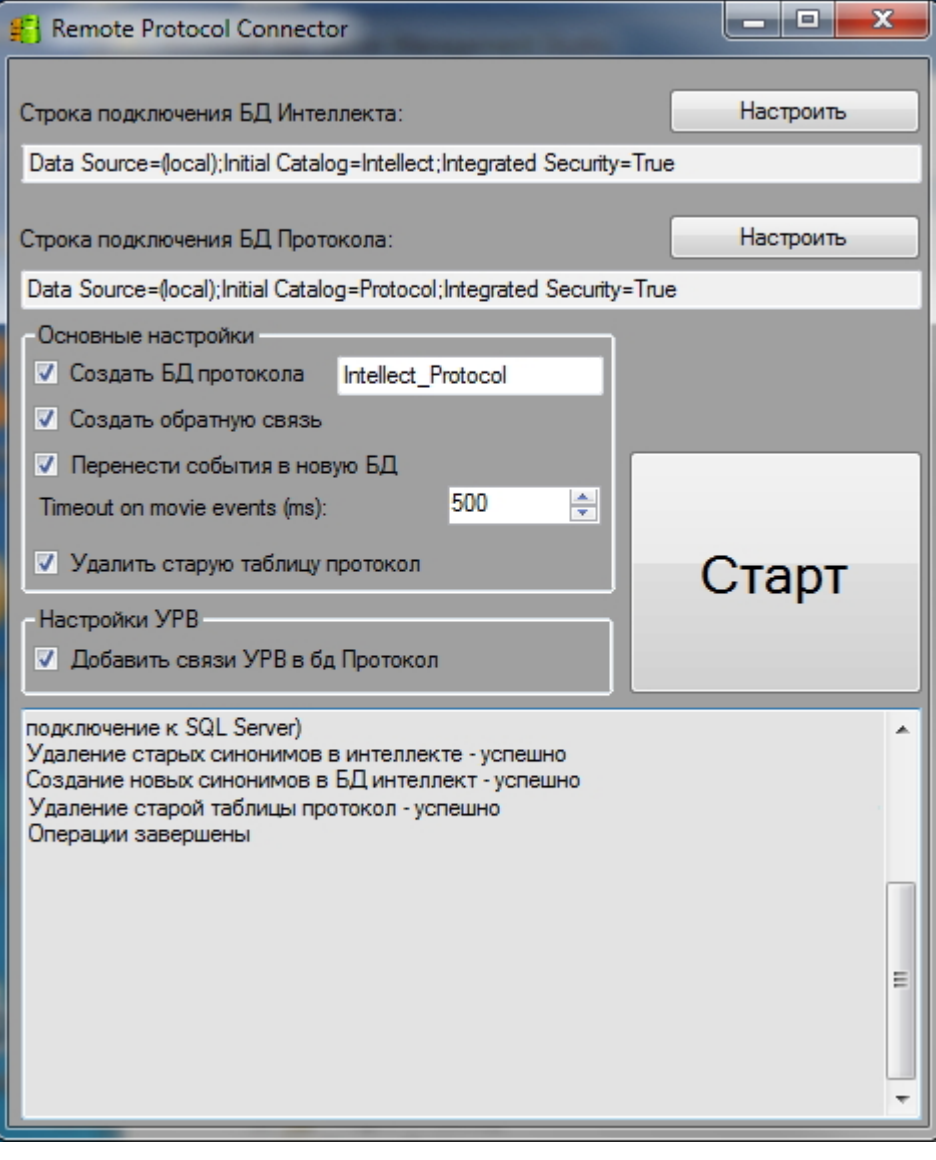